# **Manuale del Nuovo portale Soci Cassamutua:**

### **Sommario**

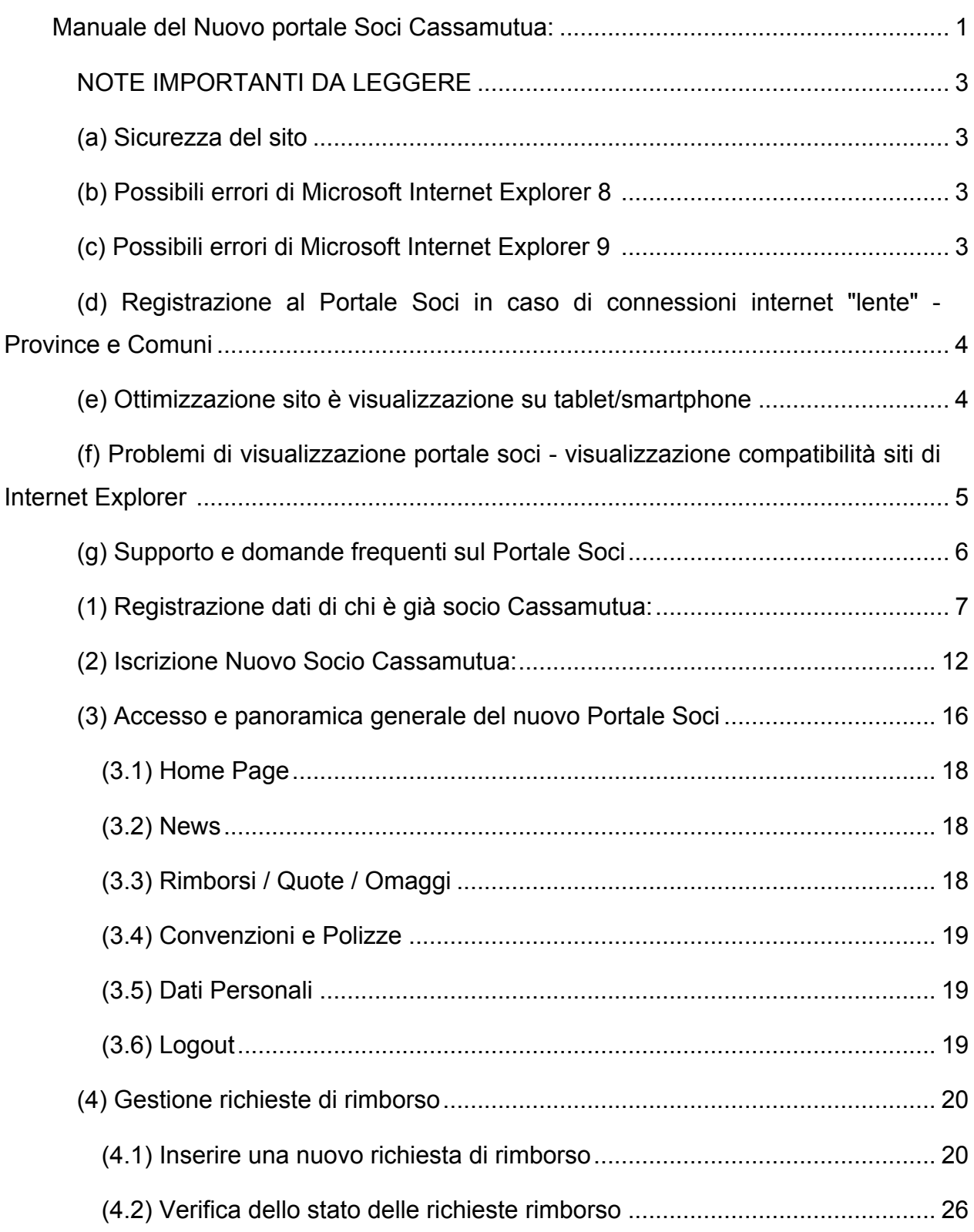

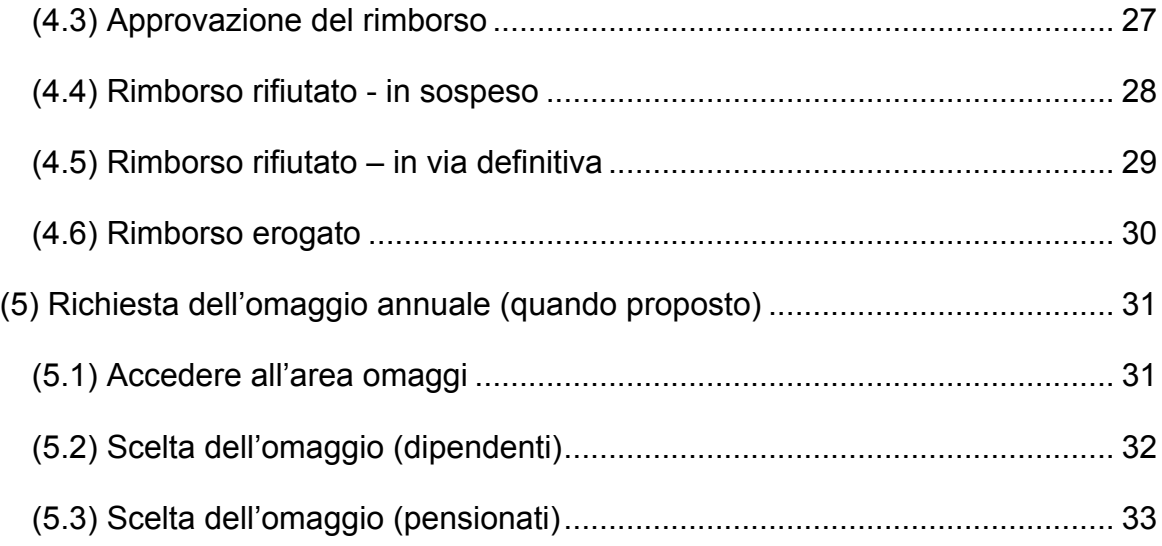

### **NOTE IMPORTANTI DA LEGGERE**

#### **(a) Sicurezza del sito**

Il collegamento al nuovo Portale Soci avviene in modalità sicura https e quindi tutti i dati dal vostro terminale al sito vengono trasferiti in modalità cifrata.

Compariranno alcuni avvisi a chi usa Microsoft Internet Explorer 8 e 9. Si prega di prendere visione di quanto segue prima di iniziare la registrazione

# **(b)** Possibili errori di Microsoft Internet Explorer 8

Una volta cliccato sul pulsante o sul link di accesso al nuovo Portale Soci nella prima schermata potrebbe comparire il seguente avviso

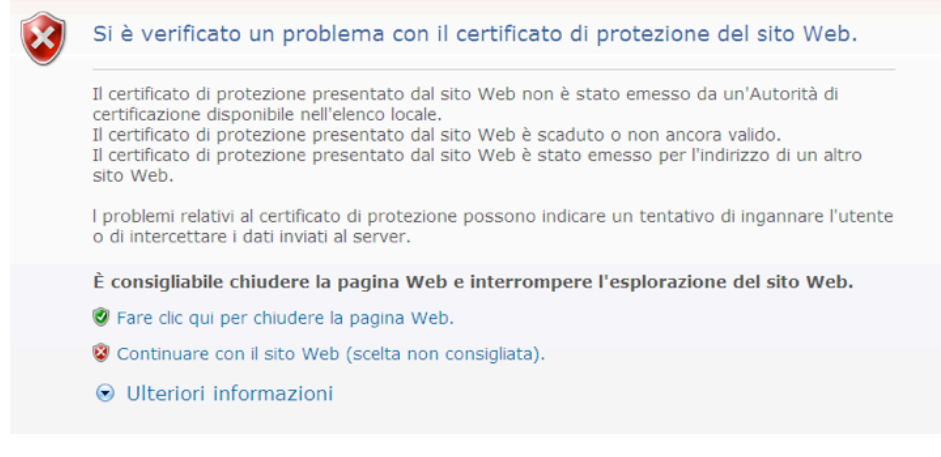

*cliccate su "Continuare con il sito Web" e iniziate la vostra registrazione*

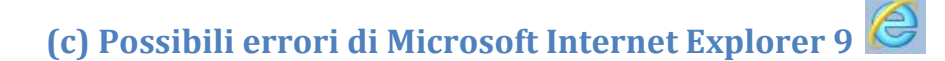

Una volta cliccato sul pulsante o sul link di accesso al nuovo Portale Soci nella prima schermata potrebbe compare in basso il seguente avviso

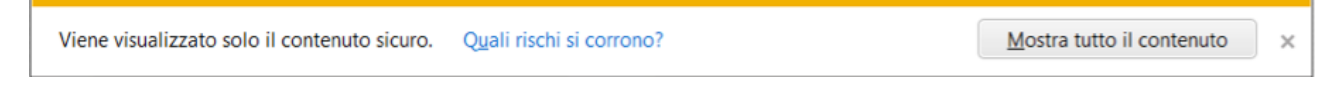

NON cliccate su "mostra tutto il contenuto" ma *cliccate sulla "x" a destra per chiudere l'avviso e iniziate la vostra registrazione*.

*Se l'avviso ricompare durante la registrazione, cliccate nuovamente sulla "x" per chiuderlo*

### **(d) Registrazione al Portale Soci in caso di connessioni internet "lente" - Province e Comuni**

Nel caso in cui si stia effettuando la registrazione al nuovo Portale Soci da connessioni internet "lente" potrebbe esserci un "ritardo" nell'elenco dei "Comuni" che compare una volta scelta la "Provincia".

In tal caso aspettare qualche secondo e cliccare nuovamente sulla freccia verso il basso a dx dell'elenco dei Comuni.

### Comune di nascita

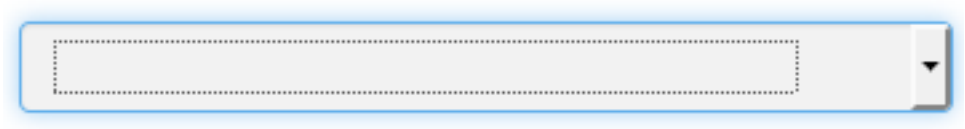

#### **(e) Ottimizzazione sito è visualizzazione su tablet/smartphone**

*Il sito è ottimizzato* per le ultime versioni di Microsoft Internet Explorer, Mozilla Firefox e Google Chrome. Se possibile si consiglia comunque di utilizzare Mozilla Firefox o Google Chrome.

*I soci Cassamutua, che fanno accesso al portale dalle postazioni di lavoro aziendali*, hanno a disposizione solamente Internet Explorer; *in tal caso vi preghiamo di leggere attentamente le note (b) (c) e (f)*

*Inoltre il sito è "responsive"* e quindi si adatta alla dimensione dello schermo di desktop, smartphone e tablet. Tuttavia, per una questione di dimensione della schermata e di facilità di inserimento dati, si consiglia se possibile di effettuare la registrazione con schermi grandi.

**(f) Problemi di visualizzazione portale soci - visualizzazione compatibilità** siti di Internet Explorer

In taluni casi, una volta effettuato l'accesso al portale soci

https://utenti.cassamutua.org con Internet Explorer **6**, si verificano problemi di visualizzazione e non compare il menu opzioni in alto nella pagina.

Ad esempio la visualizzazione del portale potrebbe risultare come da immagine successiva

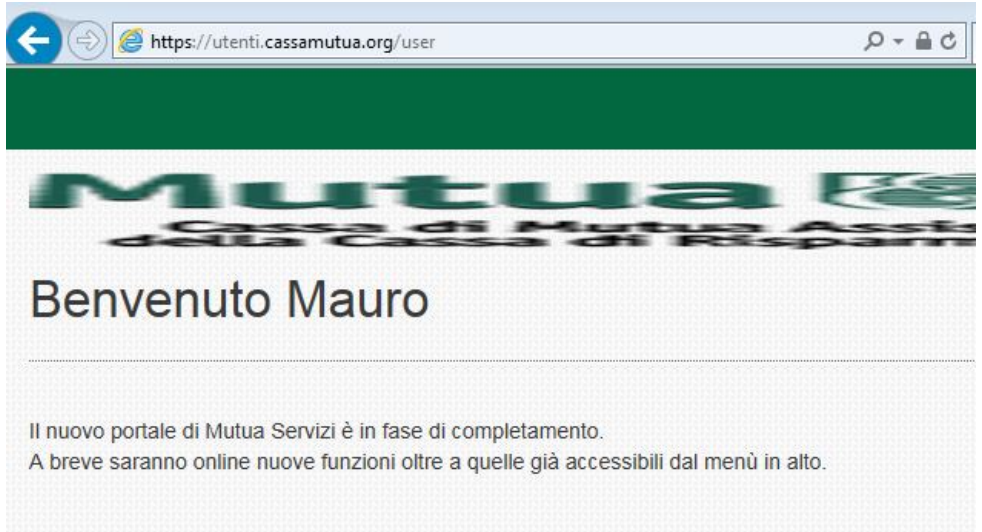

*In tali casi il problema è dovuto ad una impostazione di visualizzazione compatibilità* 

*dei siti internet di Internet Explorer*

Per risolvere il problema, seguite i seguenti passaggi

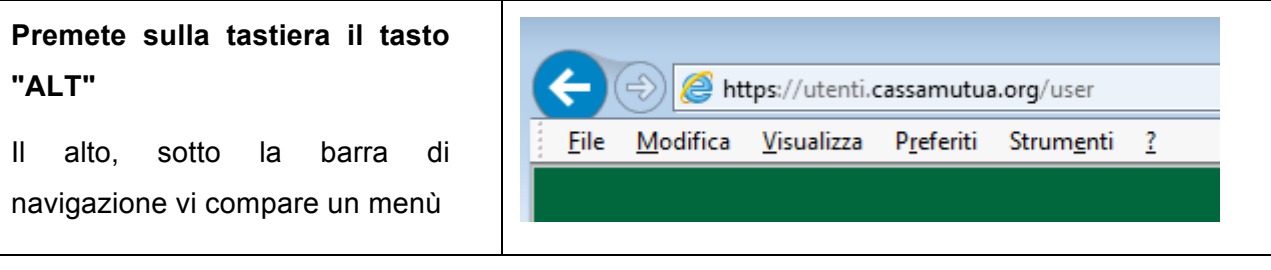

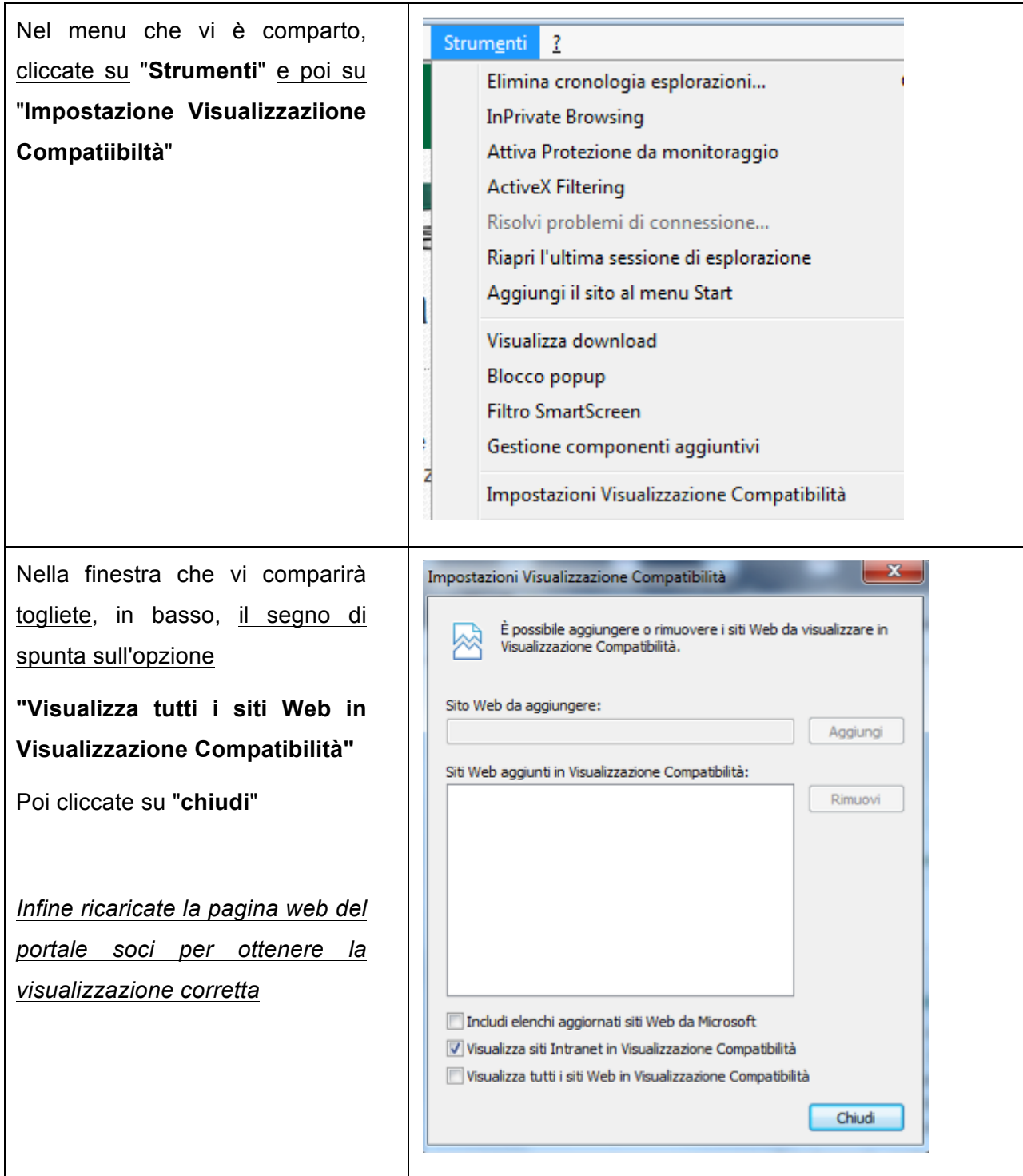

### **(g) Supporto e domande frequenti sul Portale Soci**

Vi preghiamo di prendere visione anche della pagina di supporto e domande frequenti sul portale soci consultabili sul sito www.cassamutua.org

### **(1) Registrazione dati di chi è già socio Cassamutua:**

1. Accedere al sito www.cassamutua.org

**PORTALE SOCI** 

2. Cliccare sull'apposito pulsante **Accedi** oppure su "Accedi al Portale Soci"

nel menu "portale soci" a sx

3. Inserire il proprio codice fiscale nell'apposito spazio e cliccare su "registrati"

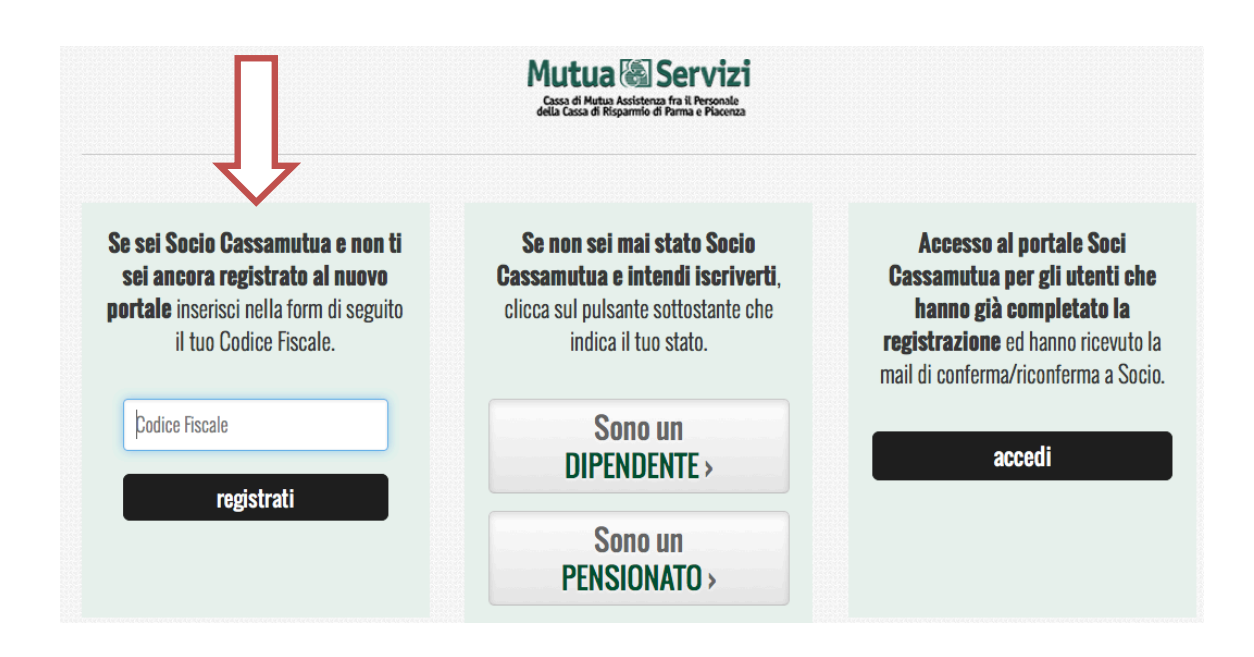

4. Se si è iscritti a Cassamutua e in regola con il pagamento delle quote comparirà una schermata in cui risultano precompilati i campi: "Nome", "Cognome", "Codice Fiscale" e "Data di nascita"

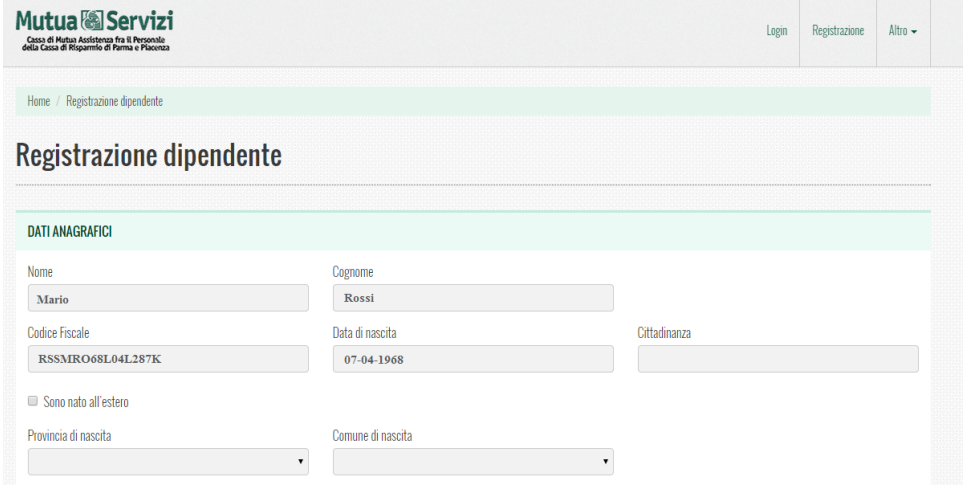

5. Per registrarsi al nuovo portale, anche se si è già Soci, procedere con la compilazione di tutti i campi avendo cura di inserire: i restanti dati anagrafici ("Cittadinanza", "Provincia di nascita" e "Comune di nascita"). Se si è nati all'estero selezionare (flaggare) "Sono nato all'estero". Scegliere una password di minimo otto caratteri alfanumerici e ripeterla uguale nel campo "Ridigita password"

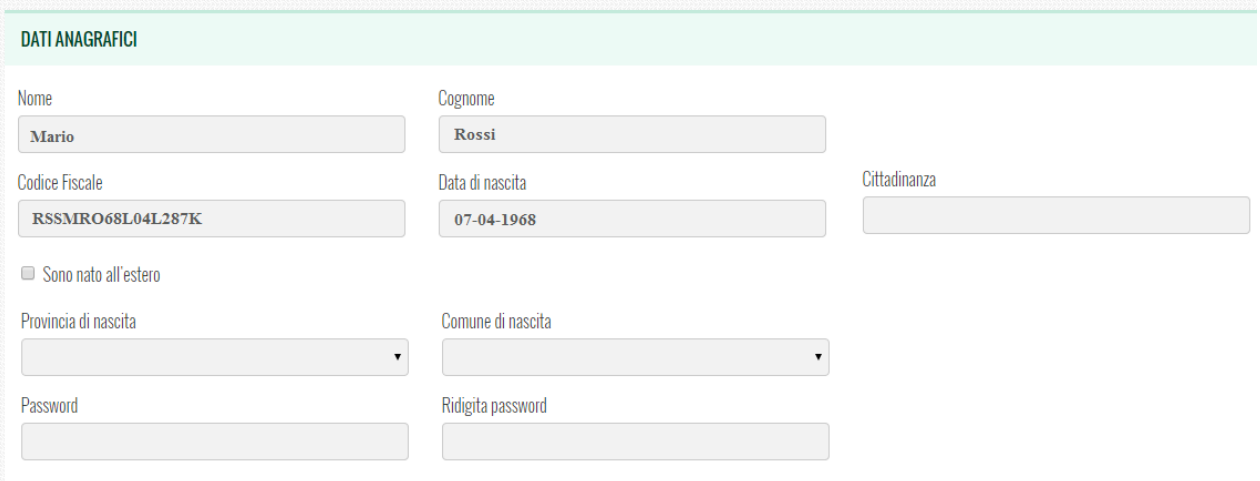

#### 6. Completare i dati relativi alla Residenza

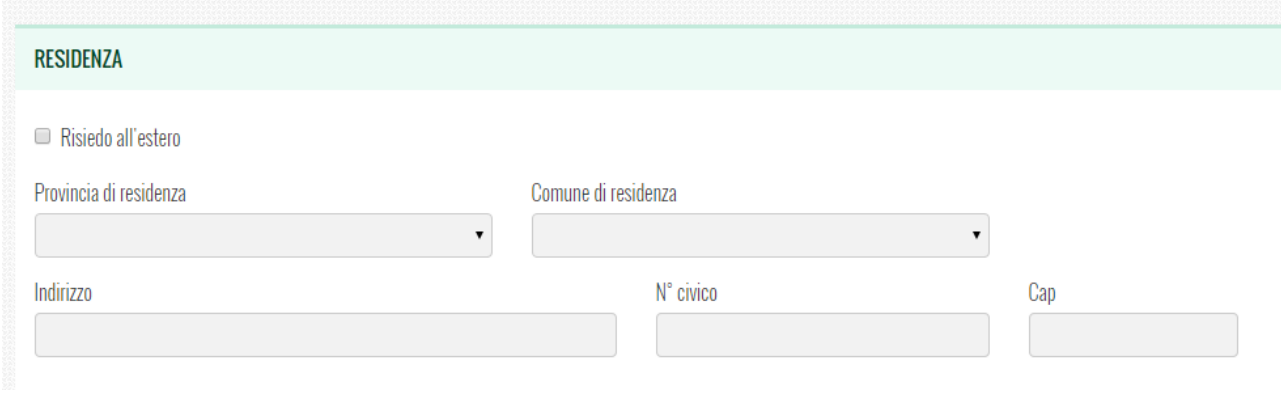

7. Completare i dati relativi ai Contatti, avendo cura di inserire l'email personale (**N.B.: l'indirizzo email che si inserisce in questo campo sarà quello utilizzato da Cassamutua per le successive comunicazioni**)

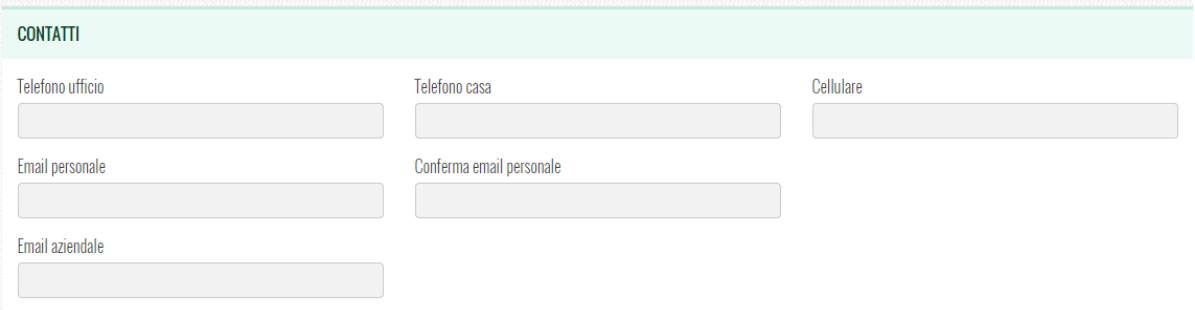

8. Se si desiderano inserire i dati dei propri famigliari in vista di una futura richiesta di rimborso, selezionare (flaggare) l'apposita voce

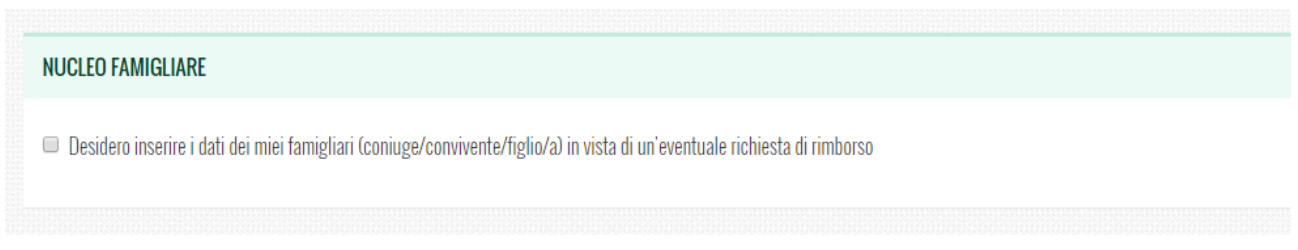

E procedere con la compilazione dei dati relativi al famigliare. Se si vuole inserire un altro famigliare cliccare sul pulsate "+"

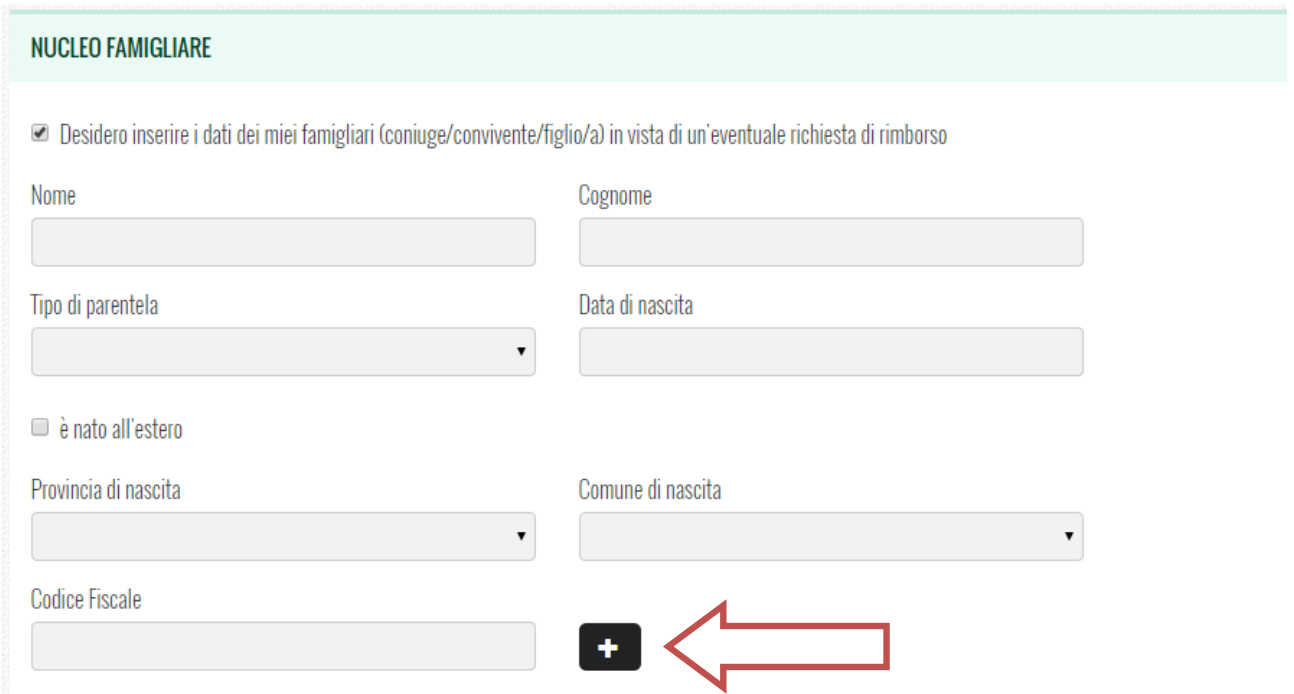

9. Continuare la registrazione inserendo le Informazioni professionali

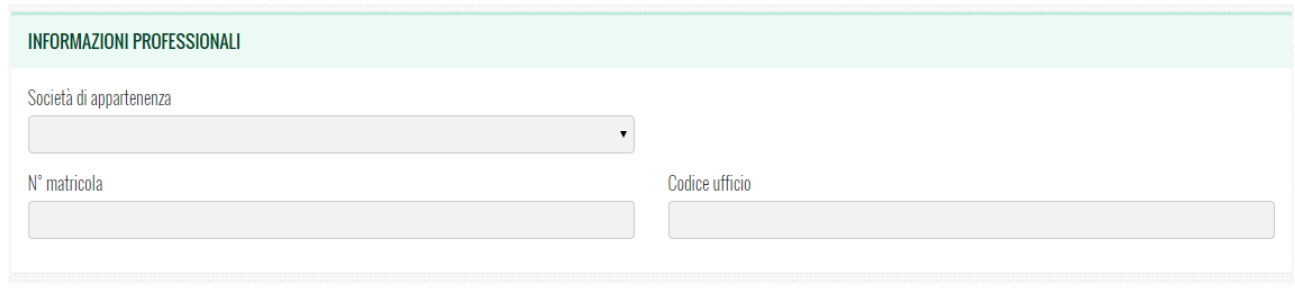

#### 10. Selezionare (flaggandole) tutte le autorizzazioni

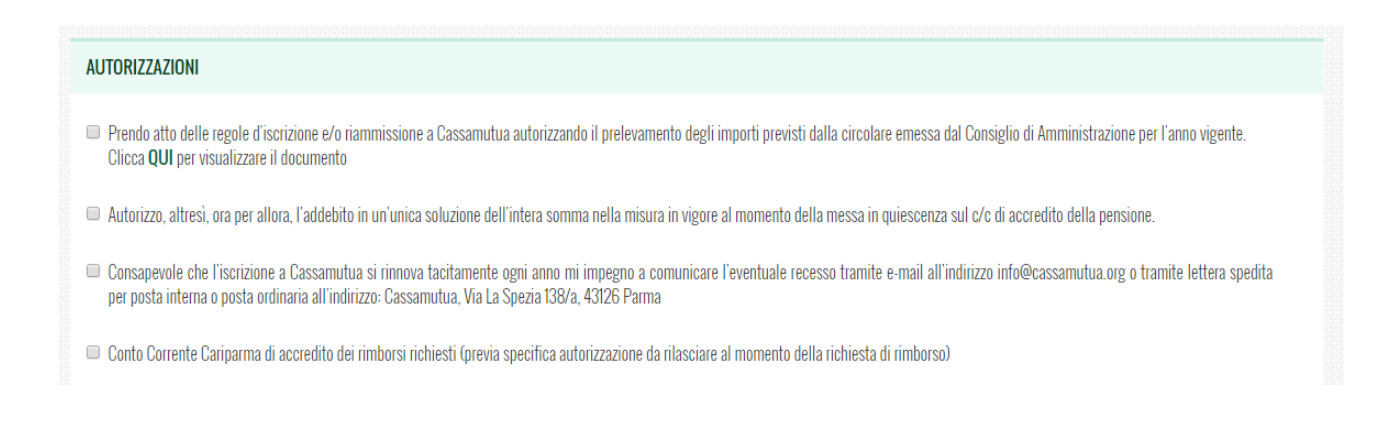

#### 11. Compilare tutti i dati relativi al conto corrente

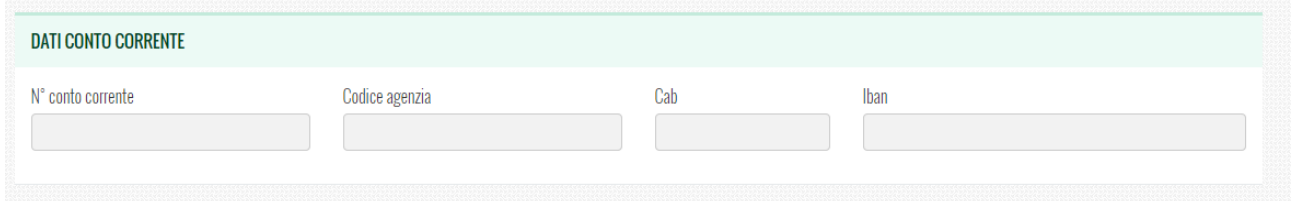

#### 12.Selezionare (flaggare) l'autorizzazione al trattamento dei propri dati personali

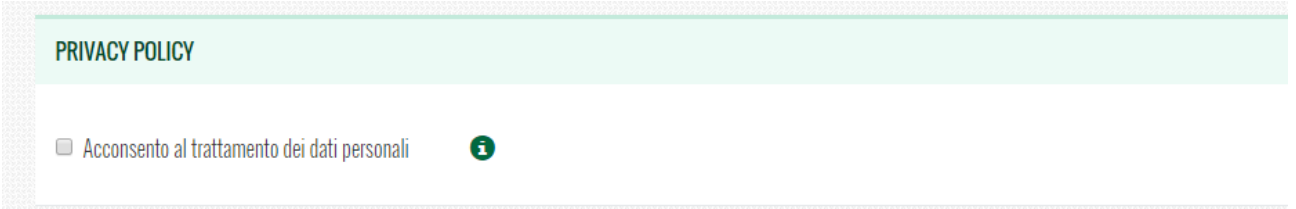

#### 13. Cliccare su "Voglio diventare Socio di Cassamutua"

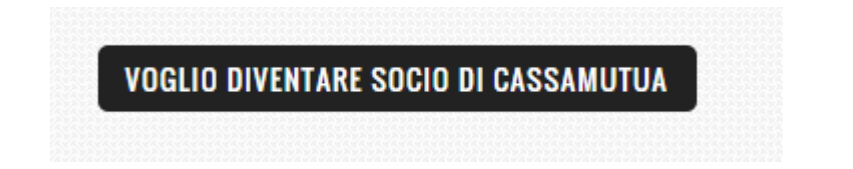

14.Se tutti i campi sono stati compilati correttamente apparirà la schermata sottostante in cui si viene invitati a scaricare il modulo appena compilato, stamparlo, firmarlo e inviarlo a Cassamutua in formato cartaceo all'indirizzo di Cassamutua - V. La Spezia 138/a 43126 Parma.

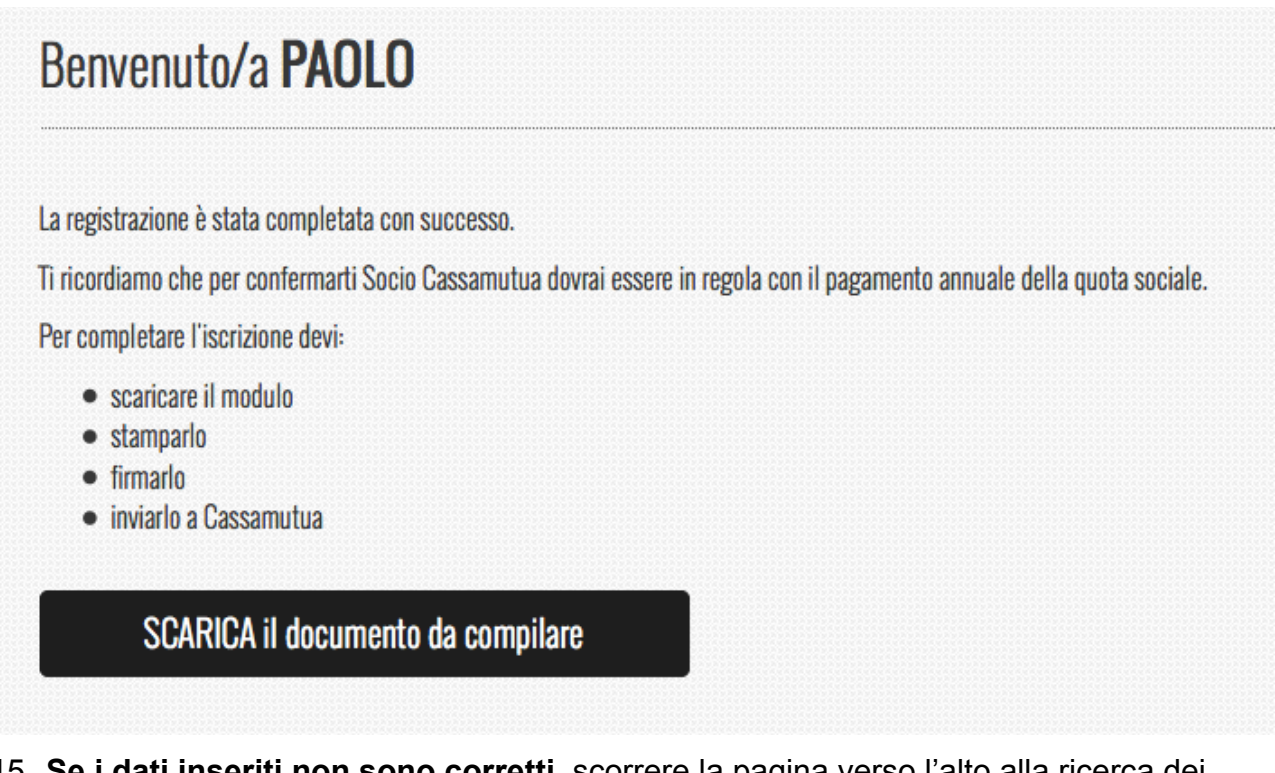

15. **Se i dati inseriti non sono corretti**, scorrere la pagina verso l'alto alla ricerca dei campi obbligatori o compilati male e inserire nuovamente i dati. I Campi non corretti vengono evidenziati in rosso

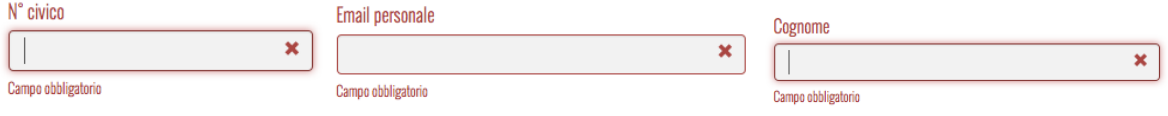

### **(2) Iscrizione Nuovo Socio Cassamutua:**

- 1. Accedere al sito www.cassamutua.org
- 2. Cliccare sull'apposito pulsante **contrare alla contrare in terme di Soci**" oppure su "Accedi al Portale Soci" nel menu "portale soci" a sx
	-
- 3. Cliccare sul pulsante appropriato in base alla propria posizione di "Dipendente" oppure "Pensionato"

**PORTALE SOCI** 

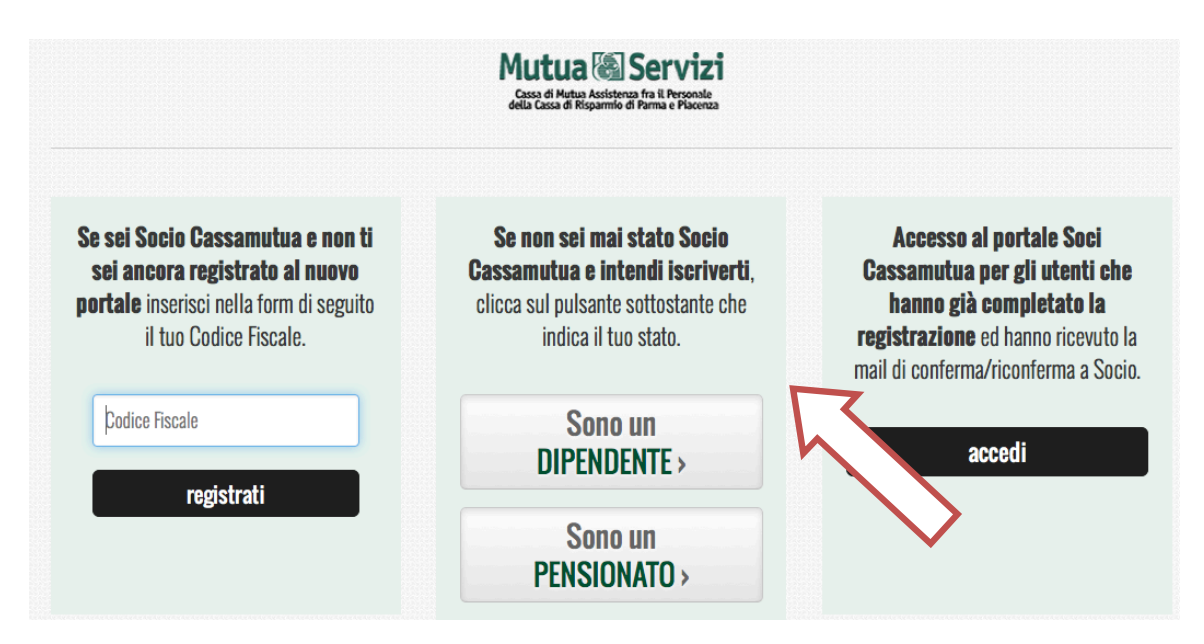

4. Procedere con la compilazione di tutti i campi. Se si è nati all'estero selezionare (flaggare) "Sono nato all'estero". Scegliere una password di minimo otto caratteri alfanumerici e ripeterla uguale nel campo "Ridigita password"

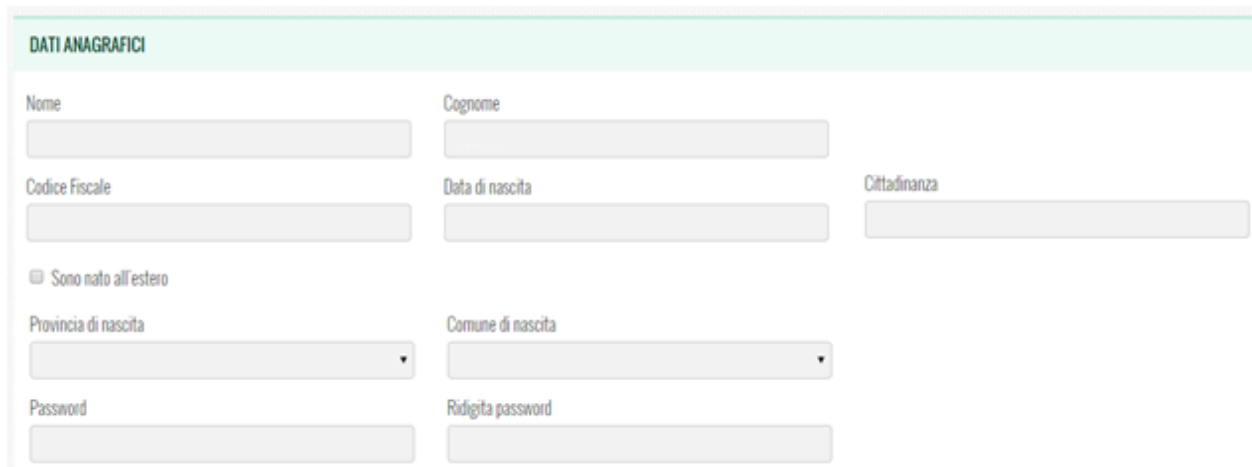

5. Completare i dati relativi alla Residenza

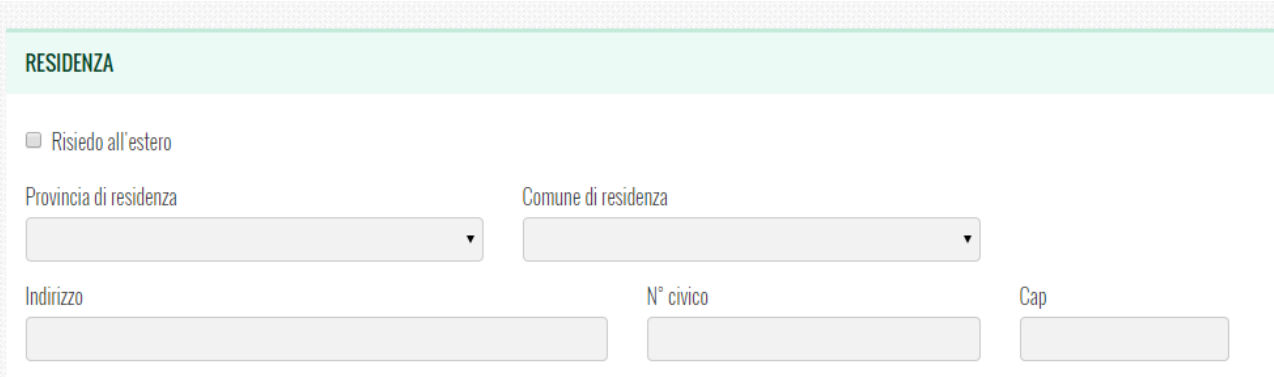

6. Completare i dati relativi ai Contatti, avendo cura di inserire l'email personale

### (**N.B.: l'indirizzo email che si inserisce in questo campo sarà quello utilizzato da Cassamutua per le successive comunicazioni**)

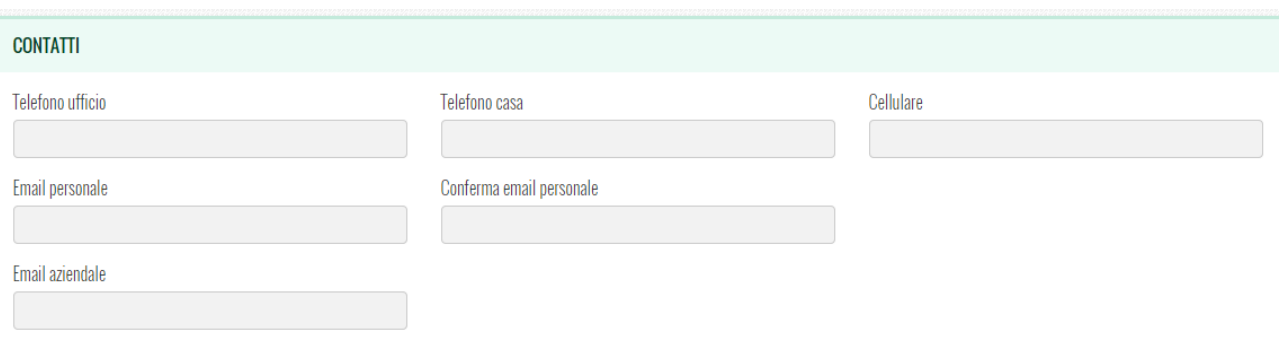

7. Se si desiderano inserire i dati dei propri famigliari in vista di una futura richiesta di rimborso, selezionare (flaggare) l'apposita voce

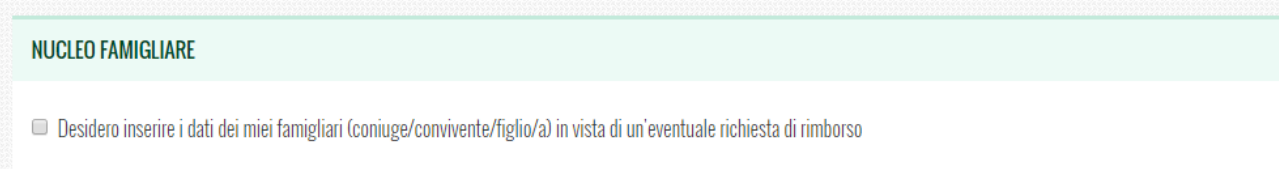

E procedere con la compilazione dei dati relativi al famigliare. Se si vuole inserire un altro famigliare cliccare sul pulsate "+"

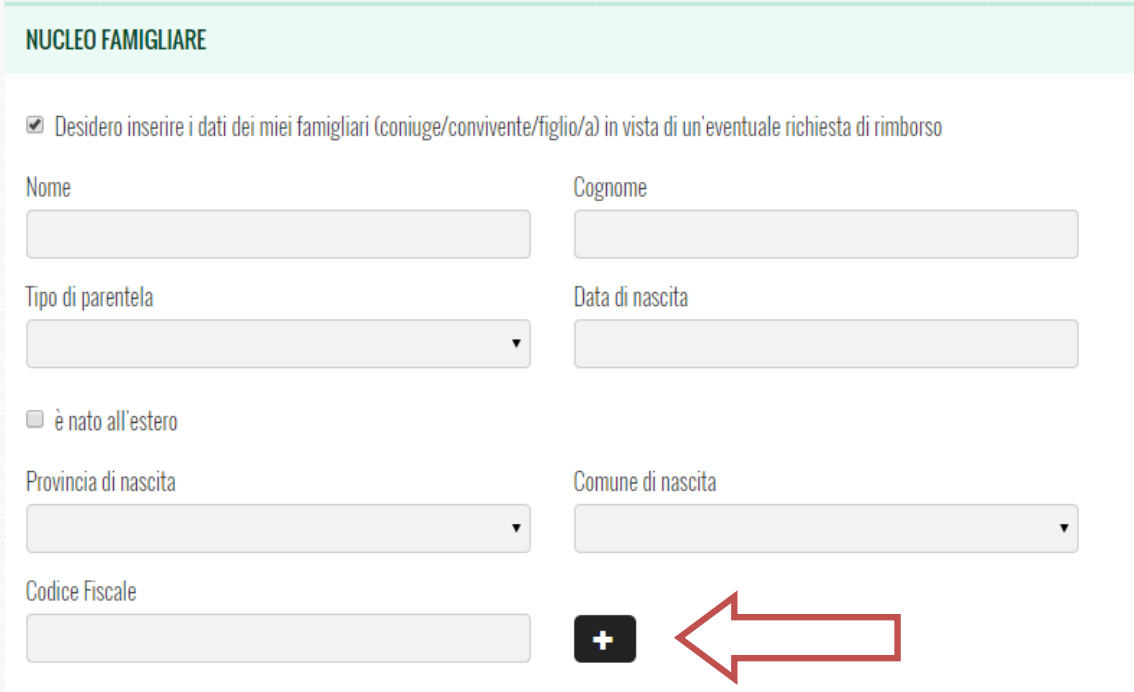

#### 8. Procedere nella compilazione inserendo le Informazioni professionali

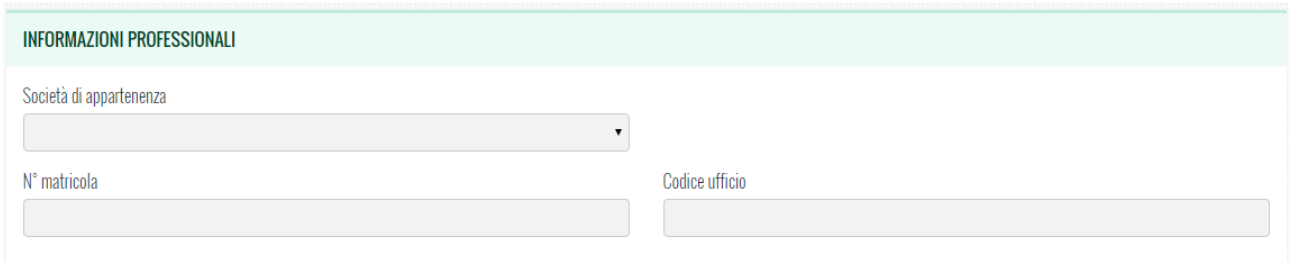

#### 9. Selezionare (flaggando) tutte le autorizzazioni

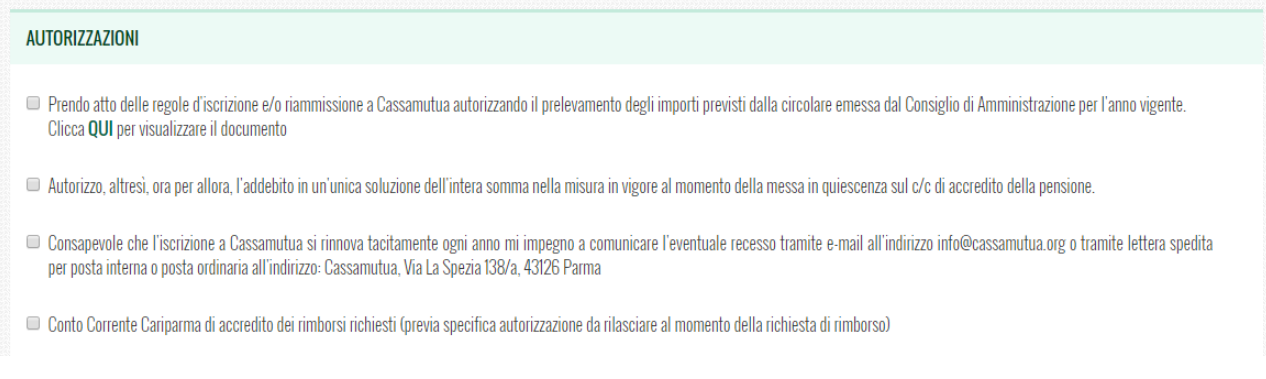

10. Compilare tutti i dati relativi al conto corrente

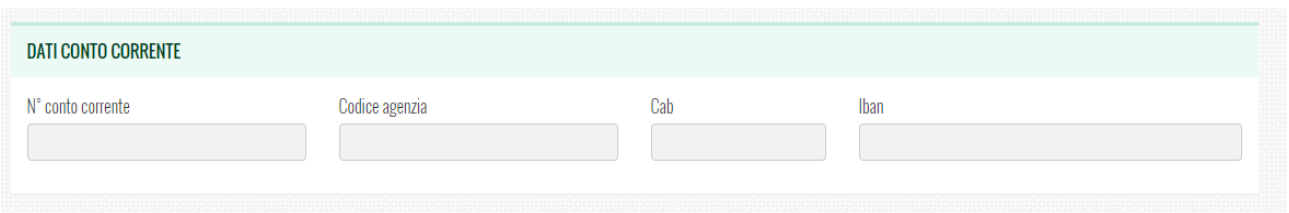

11. Selezionare (flaggare) l'autorizzazione al trattamento dei propri dati personali

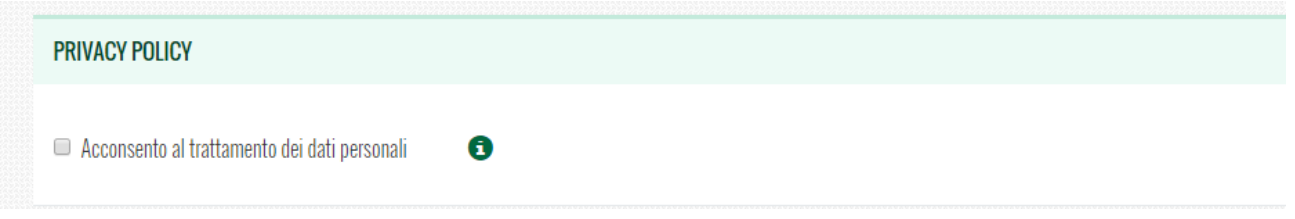

12. Cliccare su "Voglio diventare Socio di Cassamutua"

### **VOGLIO DIVENTARE SOCIO DI CASSAMUTUA**

13. Se tutti i campi sono stati compilati correttamente apparirà la schermata sottostante in cui si viene invitati a scaricare il modulo appena compilato, stamparlo, firmarlo e inviarlo inviarlo a Cassamutua in formato cartaceo all'indirizzo di Cassamutua - V. La Spezia 138/a 43126 Parma

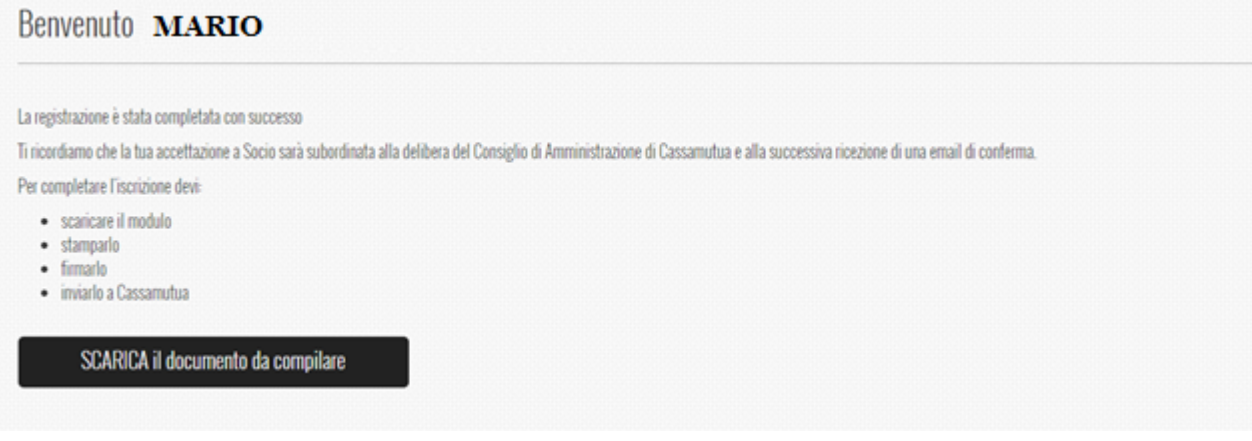

15.**Se i dati inseriti non sono corretti**, scorrere la pagina verso l'alto alla ricerca

dei campi obbligatori o compilati male e inserire nuovamente i dati. I Campi non corretti vengono evidenziati in rosso

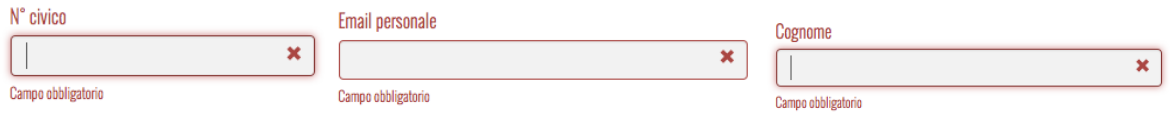

#### **(3) Accesso e panoramica generale del nuovo Portale Soci**

Una volta completate le procedure di inserimento dati per chi è già socio Cassamutua (vedi punto 1 presente manuale) oppure di registrazione per i nuovi soci (vedi punto 2 presente manuale) e inviata la documentazione cartacea a Cassamutua, si riceverà comunicazione via mail dell'avvenuta accettazione o rifiuto della domanda.

Se la richiesta di diventare socio verrà accettata, sarà possibile accedere all'area riservata ai soci di Cassamutua

**PORTALE SOCI** 

- 1. Accedere al sito www.cassamutua.org
- nel menu "portale soci" a sx
- 3. Cliccare sul pulsante "accedi" sulla destra

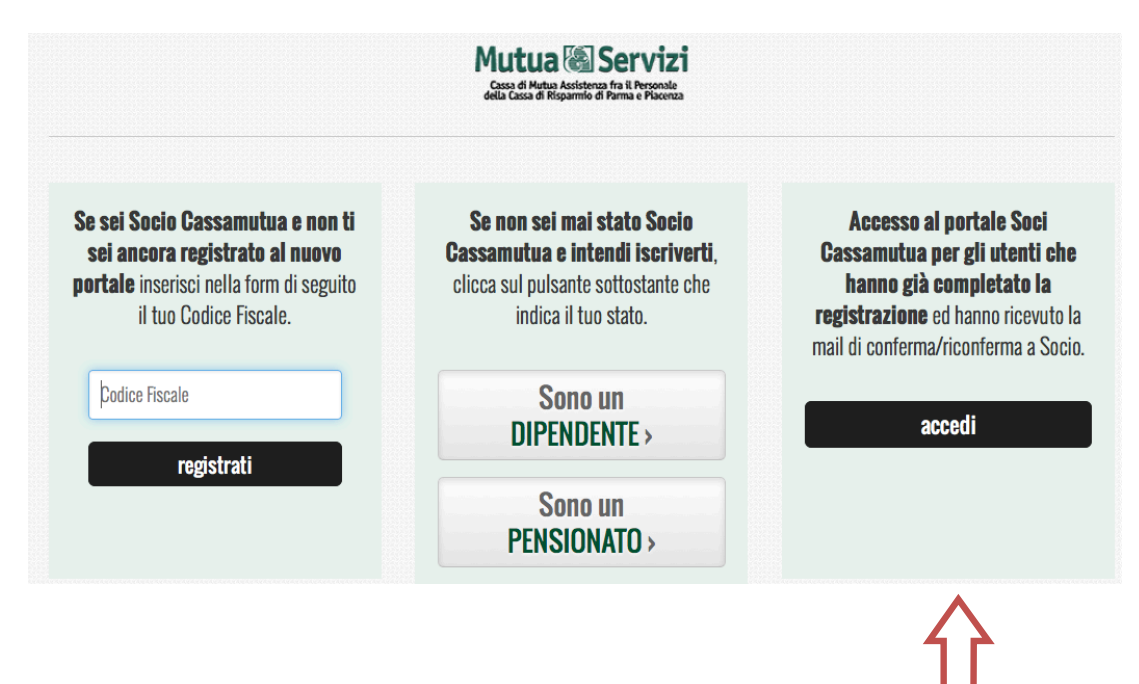

2. Cliccare sull'apposito pulsante **Accedi di la prima di Accedi al Portale Soci**"

4. Inserire il proprio Codice Fiscale e la password scelta in fase di registrazione e poi cliccate su "Accedi"

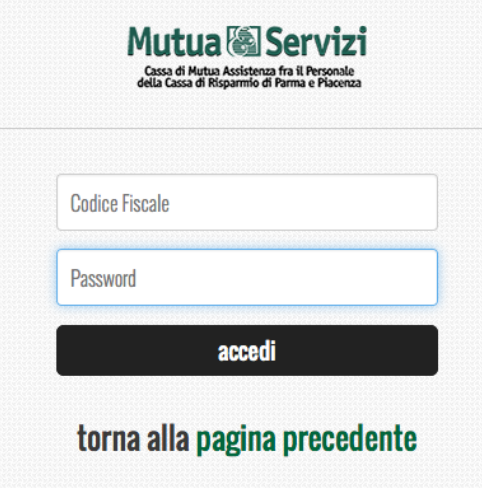

5. Una volta effettuato il login al "Portale Servizi" comparirà questa schermata

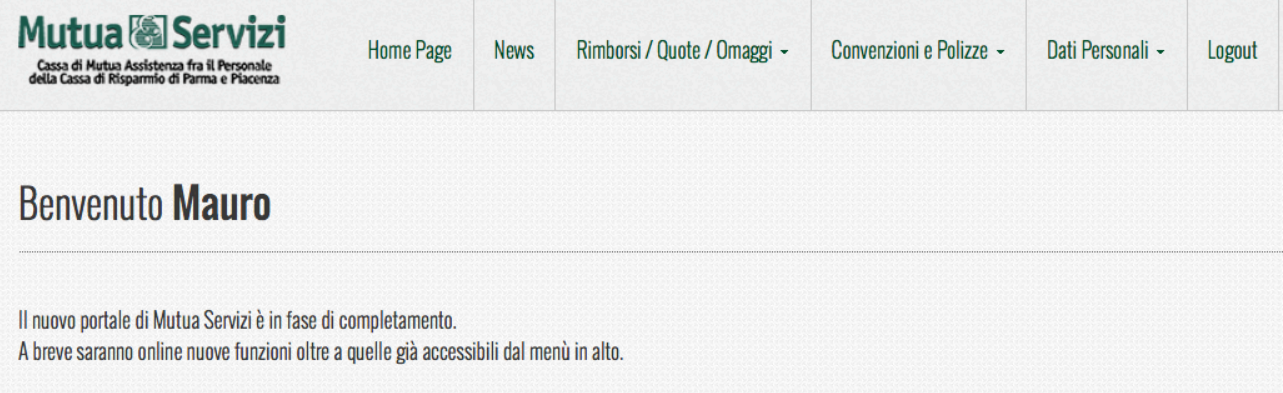

Sarà possibile *sul menù in alto a destra*:

- a. Cliccando su "**News**" si possono visualizzare:
	- i. Le ultime news riservate ai soci Cassamutua
	- ii. Le convenzioni dei soci Cassamutua
	- iii. Le Polizze Sanitari dei soci Cassamutua
- b. Cliccando su "**Rimborsi/Quote/Omaggi**":
	- i. Inserire una nuova richiesta di Rimborso
	- ii. Visualizzare lo stato delle richieste di rimborso inserite
	- iii. Visualizzare il rendiconto delle quote associative
	- iv. Scegliere l'omaggio annuale quando proposto
- c. Cliccando su "**Convenzioni e Polizze**":
	- i. Visualizzare le convenzioni in essere per i soci
	- ii. Visualizzare le polizze in essere per i soci
- d. Cliccando su "**Dati Personali**" si potrà
	- i. Modificare i dati della propria anagrafica
	- ii. Modificare i dati dell'anagrafica dei tuoi famigliari

Cliccando su "**Logout**" si uscirà dall'area soci

hai dimenticato la password?

#### **(3.1) Home Page**

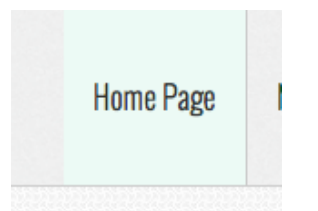

Cliccando in alto sul menù "Home Page", sarà possibile ritornare nella pagina iniziale del portale da qualsiasi punto della navigazione.

#### **(3.2) News**

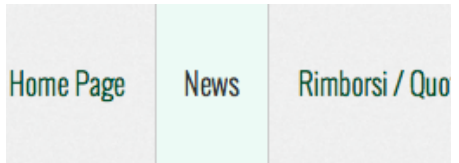

Cliccando in alto sul menù news, si accede alla pagina con tutte le ultime news per i soci Cassamutua

#### **(3.3) Rimborsi / Quote / Omaggi**

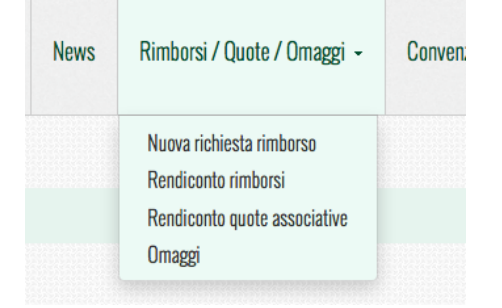

Cliccando sul menù in alto "Rimborsi / Quote / Omaggi", si apre un menù a tendina che ci permette di gestire:

- Nuove richieste di rimborso
- Rendiconto dei rimborsi inseriti
- Rendicondo delle quote associative a Cassamutua
- Scelta dell'omaggio annuale quando proposto

Nei capitoli successivi del presente manuale spiegheremo nel dettaglio ogni punto di cui sopra

#### **(3.4) Convenzioni e Polizze**

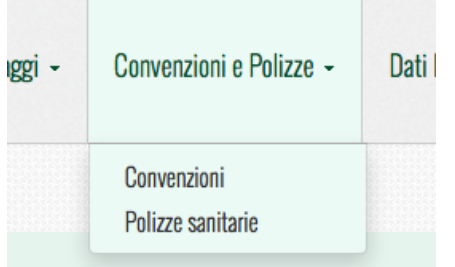

Cliccando sul menù in alto "Convenzioni e Polizze" sarà possibile accedere alle pagine delle "Convenzioni" e delle " Polizze Sanitarie" in essere.

#### **(3.5) Dati Personali**

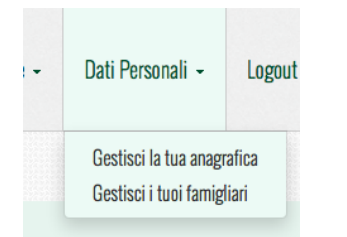

Cliccando in alto sul menù "Dati Personali" si apre un menù a tendina con il quale sarà possibile gestire:

- La propria anagrafica personale: modificando qualsiasi dato inserito in fase di registrazione (ad esempio sarà possibile variare l'indirizzo di residenza o il conto corrente)
- L'anagrafica con l'elenco dei famigliari: si possono inserire i dati dei componenti della propria famiglia (convivente-coniuge-figlio/a). Tali dati sono necessari se ad esempio si vuole chiedere un rimborso per un proprio famigliare.

### **(3.6) Logout**

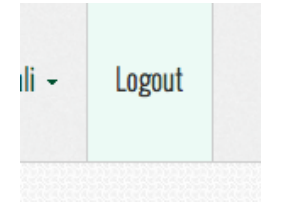

Cliccando in alto sul menù "Logout" si uscirà dall'area riservata del portale soci.

#### **(4) Gestione richieste di rimborso**

In questo capitolo analizzeremo nel dettaglio la gestione dei rimborsi, dalla richiesta sino all'accettazione o al rifiuto dello stesso.

#### **(4.1) Inserire una nuovo richiesta di rimborso**

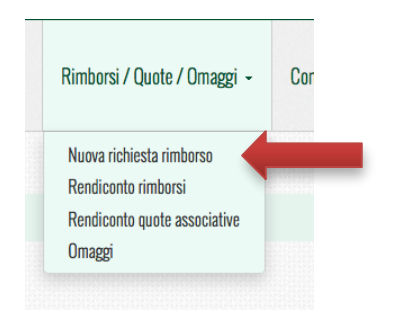

Cliccare in alto sul menù "Rimborsi / Quote / Omaggi" e successivamente nel menù a tendina su "Nuova richiesta rimborso"

Vi comparirà la seguente pagina

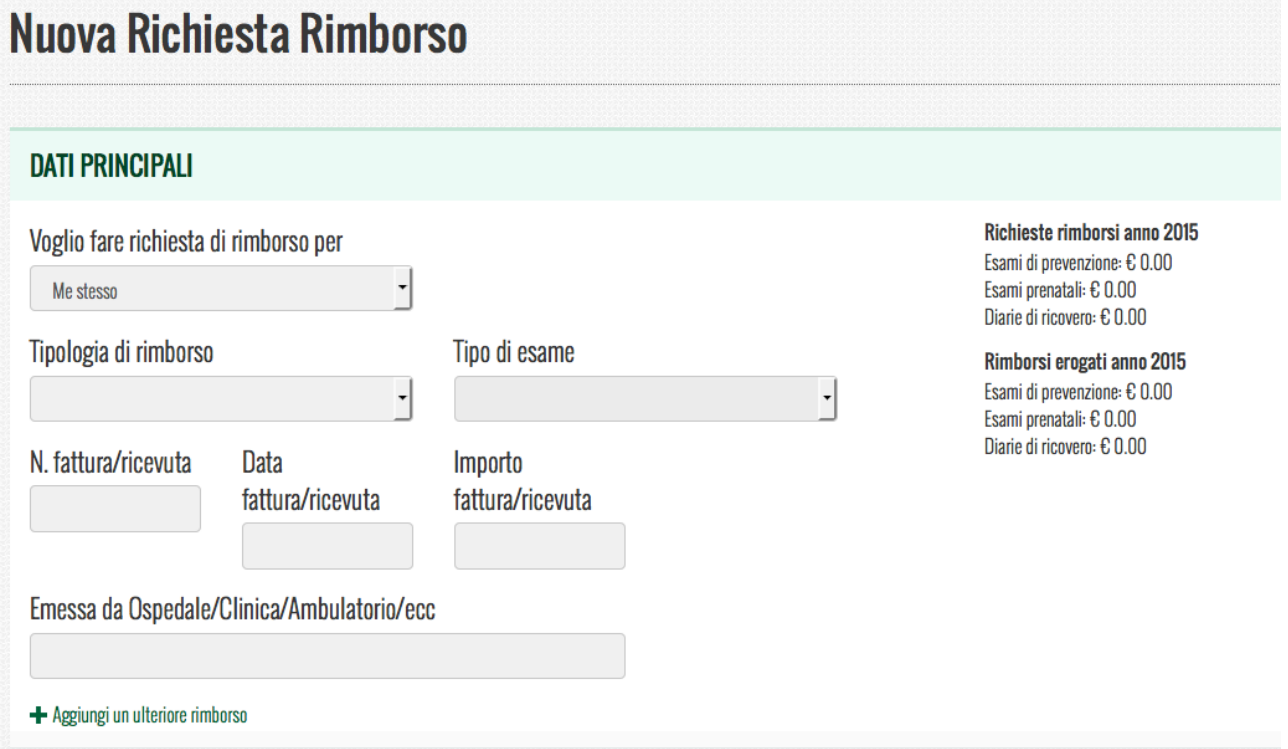

#### **Vediamo nel dettaglio cosa inserire**

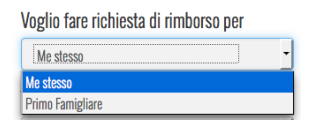

Inserire se il rimborso è per se stessi o per un proprio famigliare.

Nel caso il giustificativo del rimborso sia stato emesso per un famigliare, occorre preventivamente inserire i suoi dati in anagrafica famigliari prima della richiesta di rimborso.

Tipologia di rimborso

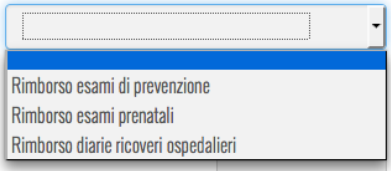

Selezionare la tipologia di rimborso tra le 3 categorie:

- Rimborso per esami di prevenzione
- Rimborso esami prenatali
- Rimborso diarie ricoveri ospedalieri

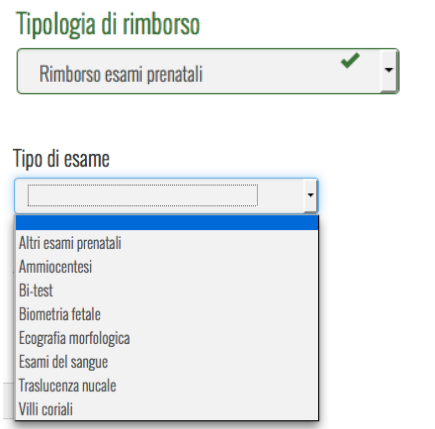

Una volta scelto il tipo di rimborso, nell'esempio "rimborso esami prenatali" scegliere il "Tipo di Esame" per cui si chiede il rimborso

**Nota importante**: nel caso abbiate raggiunto per l'anno in corso l'importo massimo erogabile (160 euro per gli esami di prevenzione e 120 euro per gli esami prenatali) la tipologia di rimborso non vi comparirà tra quelle selezionabili

Potete visualizzare i conteggi dei rimborsi richiesti ed erogati sia nella pagina di rendiconto rimborsi sia nella pagina di nuova richiesta rimborso

Richieste rimborsi anno 2015 Esami di prevenzione: € 0.00 Esami prenatali: € 210.50 Diarie di ricovero: € 0.00

Rimborsi erogati anno 2015 Esami di prevenzione: € 0.00 Esami prenatali: € 0.00 Diarie di ricovero:  $\epsilon$  0.00

N. fattura/ricevuta

#### Inserire il numero della fattura/ricevuta

#### *Casi particolari*:

- Ticket: scrivere in questo campo "TICKET"
- Certificati di dimissione: scrivere in questo campo "CERTIFICATO DI DIMISSIONE"

**Data** fattura/ricevuta

Inserire nel formato GG-MM-AAAA la data della fattura/ricevuto

#### *Casi particolari*:

- Ticket: inserire la data di pagamento del Ticket
- Certificati di dimissione: scrivere la data di dimissione

Importo fattura/ricevuta

Inserire l'importo della fattura/ricevuta

Casi particolari:

- Ticket: inserire l'importo del Ticket
- Certificati di dimissione: inserire 0 (zero)

Emessa da Ospedale/Clinica/Ambulatorio/ecc

Inserire il nome della struttura (Ospedale, Usl, Laboratorio di analisi etc) che ha emesso il giustificativo del rimborso (fattura, ricevuta, ticket, certificato di dimissione etc).

- + Aggiungi un ulteriore rimborso
- #2: voglio fare richiesta di rimborso per

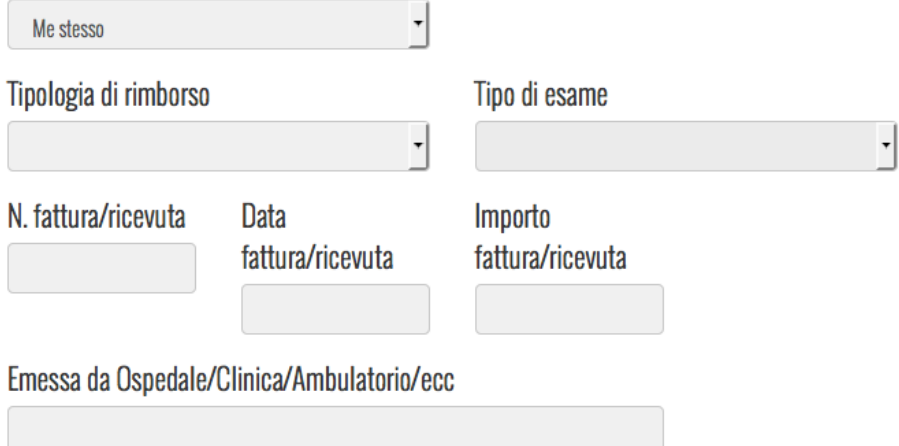

+ Aggiungi un ulteriore rimborso - Rimuovi questo rimborso

E' possibile inserire più richieste di rimborso contemporaneamente cliccando sul pulsante "Aggiungi un ulteriore rimborso".

Vi comparirà nel caso una nuova scheda rimborso da compilare come la precedente:

- in alto avrete una numerazione del rimborso (nell'esempio # 2) progressiva per ogni nuovo rimborso
- in basso potrete aggiungere ulteriori rimborsi cliccando su "Aggiungi un ulteriore rimborso" oppure di annullare la richiesta di rimborso cliccando su "Rimuovi questo rimborso"

**Nota importante**: è possibile chiedere più rimborsi contemporaneamente anche in categorie differenti di tipologia rimborso (Prevenzione, Prenatale etc)

Una volta terminata la registrazione dei dati della richiesta rimborso

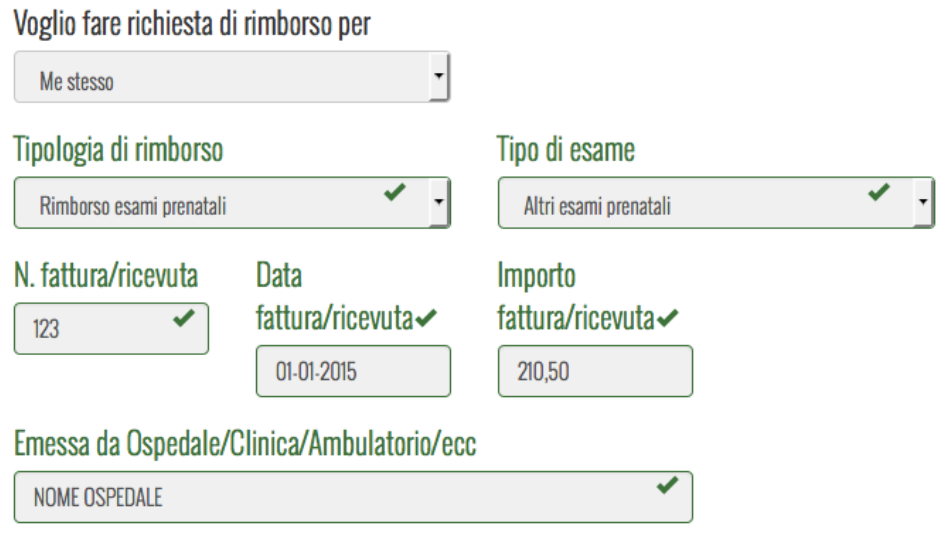

+ Aggiungi un ulteriore rimborso

in fondo alla pagina vi verranno mostrati i dati di conto corrente su cui verrà rimborsato, nel caso di approvazione, il rimborso.

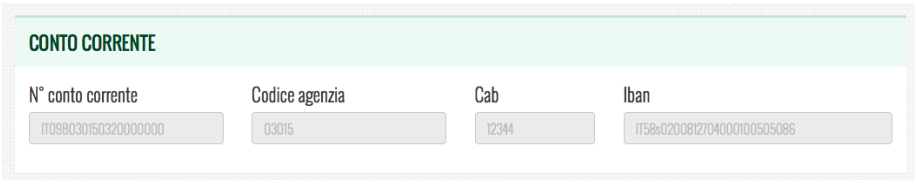

**Note**:

- tali dati di conto corrente possono essere modificati dalla vostra anagrafica
- non è possibile chiedere un rimborso su un conto corrente diverso da quanto inserito nella vostra anagrafica

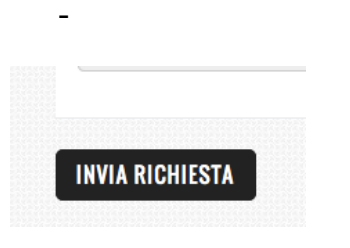

Cliccando in fondo alla pagina sul pulsante "INVIA RICHIESTA" la vostra richiesta di rimborso verrà salvata

*NOTA IMPORTANTE: vi preghiamo di controllare con attenzione i dati inseriti perché, dopo l'invio di richiesta rimborso, tali dati non potranno più essere modificati. Inoltre l'inserimento di dati non corretti potrebbe rallentare il lavoro di presa in carico e approvazione del rimborso. In caso di errori/correzioni telefonare o scrivere a Cassamutua (NON inserite nuovamente il rimborso)*

*Una volta cliccato sul pulsante "invia richiesta"* vi comparirà la seguente pagina dove troverete informazioni dettagliate su come procedere per l'invio della documentazione necessaria per la presa in carico ed approvazione del rimborso.

# **Risultato operazione**

#### La richiesta è stata inviata con successo

Ti ricordiamo che la copia delle fatture/ricevute, della tua richiesta di rimborso, dovranno essere inviate a Cassamutua in uno dei seguenti modi-

- · 1) In forma cartacea tramite posta interna o posta ordinaria a Cassamutua c/o Centro Servizi Cavagnari Via La Spezia 138/A 43126 Parma (PR)
- · 2) In formato PDF via mail all'indirizzo rimborsi@cassamutua.org

#### Nota 1: La tua richiesta di rimborso verrà presa in carico solo dopo la ricezione delle copie delle fatture/ricevute

Nota 2: la prestazione per cui si richiede il rimborso deve essere indicata nelle fatture/ricevute. Nel caso in cui questo non avvenga si prega di allegare anche la richiesta del medico

Nota 3: vi preghiamo di non inviarci i referti degli esami

**Riceverete anche una mail** contenente le stesse indicazione di cui sopra: la mail è anonima e come unico riferimento riporta la data di inserimento della richiesta.

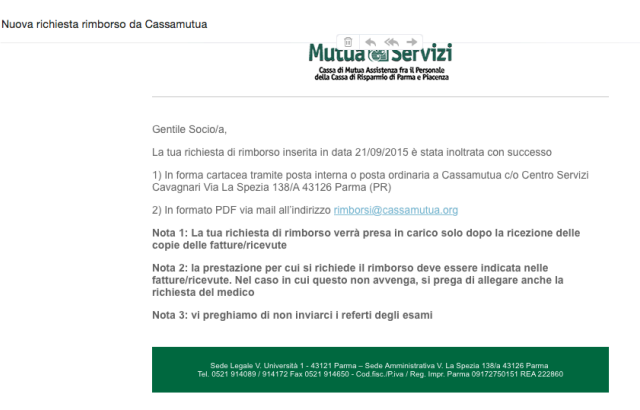

#### **(4.2) Verifica dello stato delle richieste rimborso**

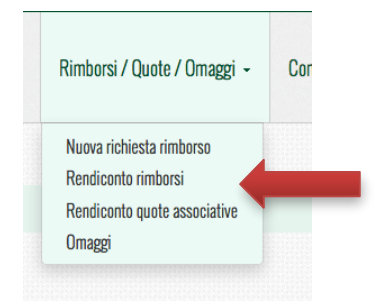

Cliccare in alto sul menù "Rimborsi / Quote / Omaggi" e successivamente nel menù a tendina su "Rendiconto rimborsi"

Vi comparirà la seguente pagina

# **Rendiconto Rimborsi**

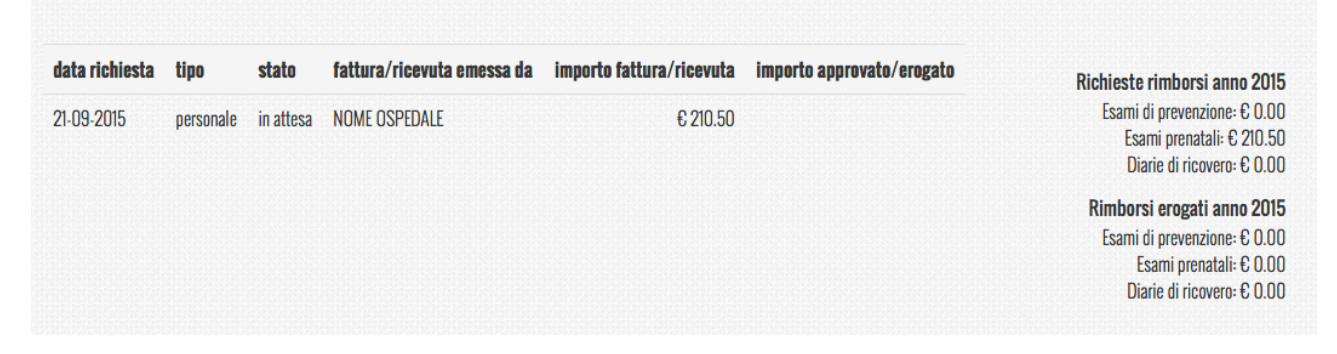

In questa pagina, oltre alla vostra situazione aggiornata del conteggio totale dei rimborsi richiesti ed erogati per l'anno in corso (sulla dx) trovate anche:

- **data richiesta**: data di immissione della richiesta di rimborso
- tipo: richiesta personale o per un famigliare
- **stato**: stato della richiesta rimborso (vedi capitoli successivi per info dettagliate):
	- o *in attesa*: il rimborso non è stato ancora preso in carico (ricordate che l'analisi del rimborso avviene solo ad avvenuta ricezione dei giustificativi)
	- o *approvato*: il rimborso è stato approvato ma non ancora erogato
	- o *erogato*: il rimborso è stato accreditato sul vostro conto
	- o *rifiutato*: il rimborso è stato rifiutato (riceverete sempre mail di spiegazione) perché non presente nella circolare oppure perchè è in sospeso (ad esempio per richiesta di documentazione aggiuntiva)
- fattura/ricevuta emessa da: nome della struttura che ha emesso il giustificativo
- **Importo fattura/ricevuta**: importo del giustificativo
- **Importo approvato/erogato**: valore del rimborso approvato/erogato

#### **(4.3) Approvazione del rimborso**

Nel caso in cui il rimborso venga approvato, riceverete un'email con le seguente informazioni

Approvazione richiesta rimborso da Cassamutua

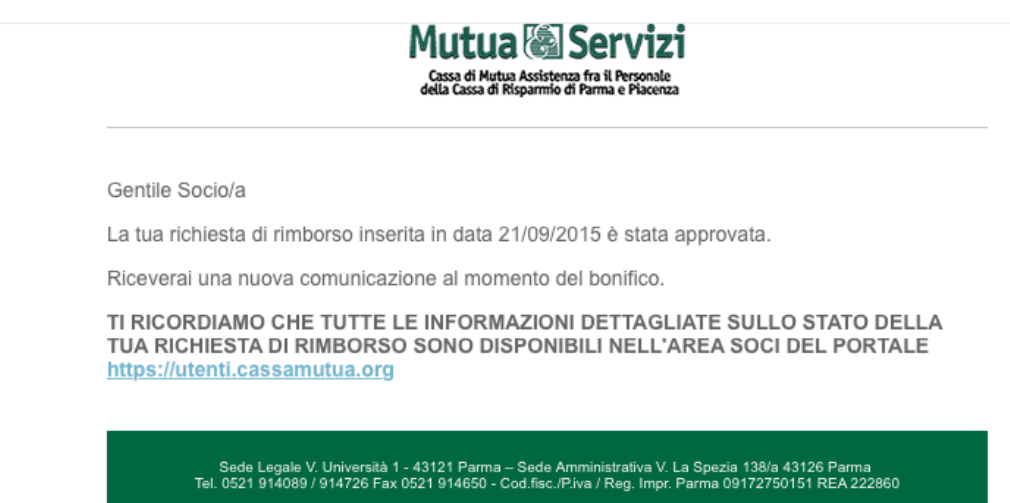

nel portale soci, cliccando sul menù "Rimborsi / Quote / Omaggi" e successivamente nel menù a tendina su "Rendiconto rimborsi"

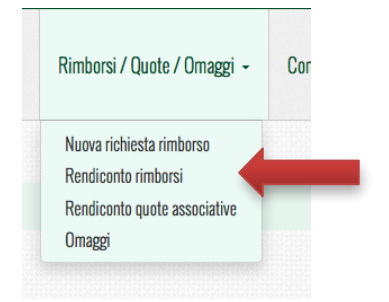

potrete visualizzare l'importo approvato (in questo esempio 120 Euro)

# **Rendiconto Rimborsi**

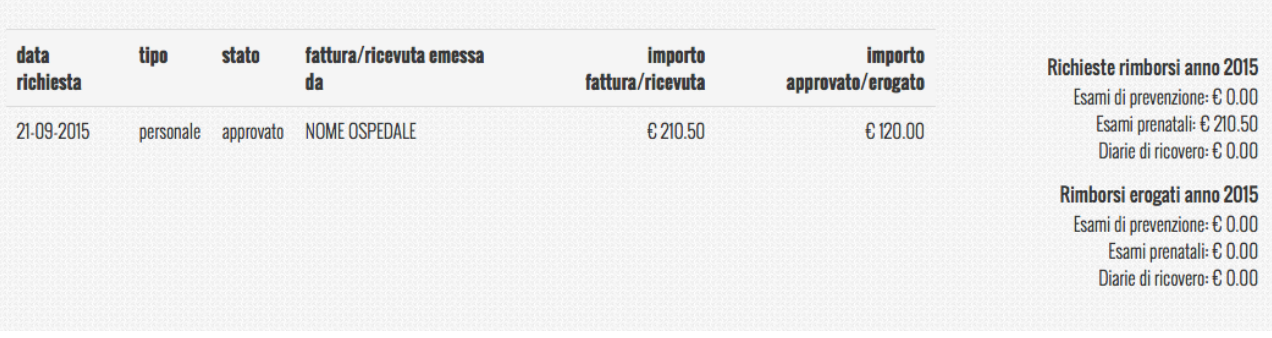

#### **(4.4) Rimborso rifiutato - in sospeso**

La richiesta di rimborso potrà essere "rifiutata in sospeso" per le seguenti due motivazione:

- *Rimborso in sospeso - Registrarsi al portale soci*: occorre registrarsi al portale soci per inserire tutti i propri dati; riceverete una mail con tutte le informazioni su come procedere
- *Rimborso in sospeso: Richiesta documentazione aggiuntiva*: riceverete una mail con le informazioni dettagliate della documentazione da fornire.

Di seguito il testo dell'email del caso di rifiuto per richiesta di documentazione aggiuntiva

Cassamutua - rimborso rifiutato

Mutua & Servizi

Cassa di Mutua Assistenza fra il Personale<br>della Cassa di Risparmio di Parma e Piacenza

Caro Socio/a.

la tua richiesta di rimborso inserita in data 21/09/2015 è stata rifiutata per il seguente motivo:

Rimborso in sospeso - Richiesta Documentazione Aggiuntiva

Ricevuta 123 del 1-1-2015 Si prega di inviare di nuovo la copia della ricevuta di cui sopra perchè illeggibile

Sede Legale V. Università 1 - 43121 Parma – Sede Amministrativa V. La Spezia 138/a 43126 Parma<br>Tel. 0521 914089 / 914726 Fax 0521 914650 - Cod.fisc./Piva / Reg. Impr. Parma 09172750151 REA 222860

#### **(4.5) Rimborso rifiutato – in via definitiva**

La richiesta di rimborso potrà essere "rifiutata in via definitiva" per le seguenti due motivazione:

- *Rimborso Rifiutato – Esame non previsto in circolare*: l'esame richiesto non è previsto tra quelli ammessi per l'anno in corso nella circolare emessa ogni anno; riceverete una mail con tutte le informazioni dettagliate
- *Richiesta Rifiutato: Raggiunto importo massimo rimborsabile*: sino al momento in cui non avete ancora ricevuto gli importi massimi erogabili (160 euro per gli esami di prevenzione e 120 euro per gli esami prenatali) potete inserire richieste di rimborso per queste due tipologie. Nel momento in cui sarà raggiunto tale limite, i rimborsi eccedenti saranno rifiutati. Inoltre non sarà poi più possibile per l'anno in corso inserire nuove richieste di rimborso nelle tipologie che hanno raggiunto il limite di importo erogabile.

Di seguito, come esempio, il testo dell'email del caso di rifiuto esame non previsto in circolare

Cassamutua - rimborso rifiutato

Mutua & Servizi .<br>Cassa di Mutua Assistenza fra il Perso<br>fella Cassa di Risnarmio di Parma e Pia

Caro Socio/a.

la tua richiesta di rimborso inserita in data 21/09/2015 è stata rifiutata per il sequente motivo:

Rimborso Rifiutato - Esame non previsto in circolare

Ricevuta 123 del 1 gen 2015 La richiesta di rimborso è stata rifiutata perchè l'esame richiesto non rientra nell'elenco degli esami in circolare 2015

Sede Legale V. Università 1 - 43121 Parma – Sede Amministrativa V. La Spezia 138/a 43126 Parma<br>Tel. 0521 914089 / 914726 Fax 0521 914650 - Cod.fisc./Piva / Reg. Impr. Parma 09172750151 REA 222860

#### **(4.6) Rimborso erogato**

Quando il rimborso verrà accreditato sul vostro conto riceverete una mail di notifica

Erogazione rimborso da Cassamutua

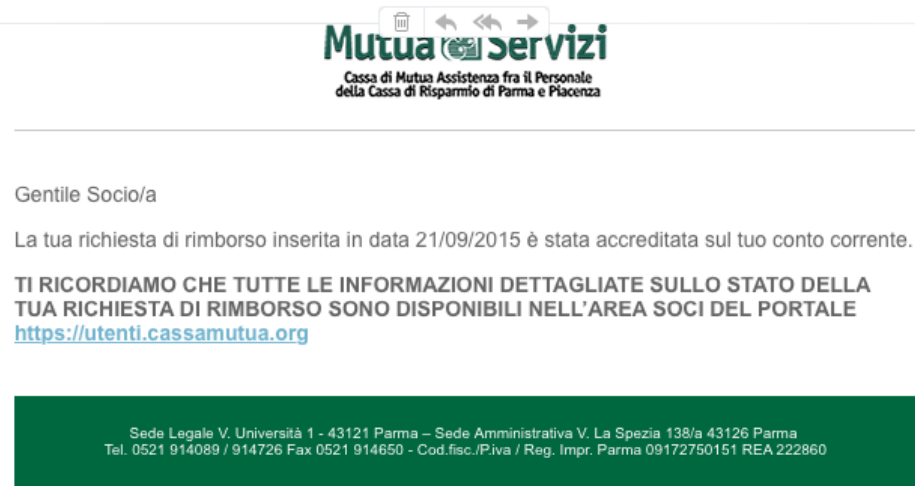

nel portale soci, cliccando sul menù "Rimborsi / Quote / Omaggi" e successivamente nel menù a tendina su "Rendiconto rimborsi"

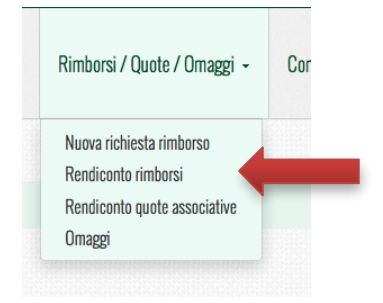

potrete visualizzare l'importo erogato (in questo esempio 120 Euro)

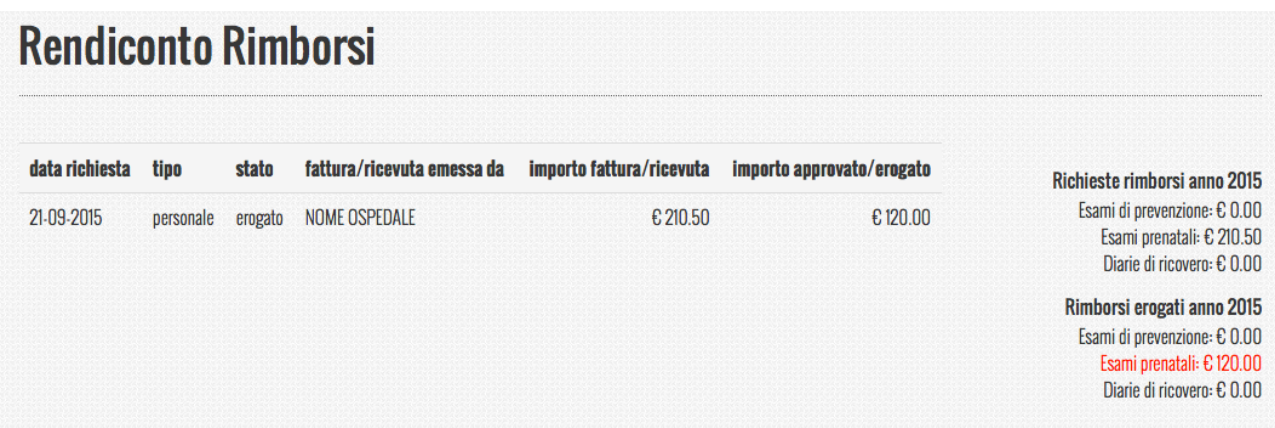

inoltre nella rendicontazione a destra troverete il conteggio dei rimborsi richiesti/erogati nell'anno in corso. In questo esempio la voce "Esami prenatali" è in rosso per segnalarvi che avete raggiunto il limite massimo; non potrete più per l'anno in corso inserire nuove richieste con questa tipologia di esame.

### **(5) Richiesta dell'omaggio annuale (quando proposto)**

In questo capitolo vedremo come scegliere il proprio omaggio annuale quando proposto da Cassamutua

#### **(5.1) Accedere all'area omaggi**

Sul menu in alto cliccate su "Rimborsi/Quote/Omaggi" e poi sulla tendina a scorrimento su "Omaggi"

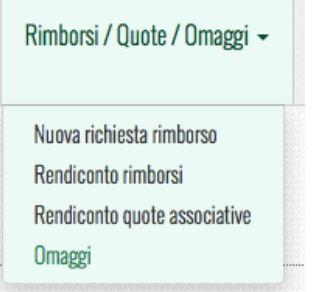

Una volta entrati nell'area "Omaggi" visualizzerete l'omaggio o gli omaggi proposti da Cassamutua ai propri soci

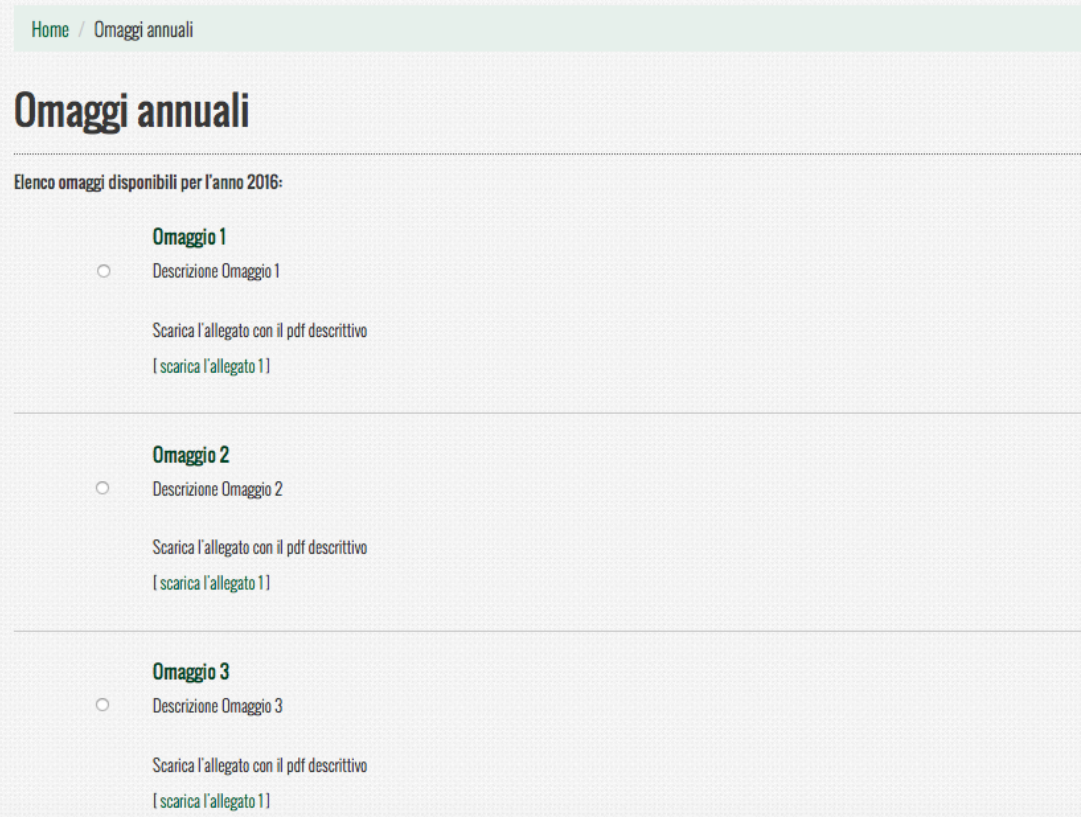

*Per ogni omaggio sarà fornita una descrizione breve e un allegato pdf con una descrizione dettagliata scaricabile cliccando su "scarica l'allegato x"*

#### **(5.2) Scelta dell'omaggio (dipendenti)**

**Nota**: è possibile scegliere un solo omaggio

Una volta deciso quale omaggio richiedere occorre selezionarlo cliccando sul "pallino" a sinistra della descrizione. Nel nostro esempio abbiamo selezionato "L'Omaggio 1"

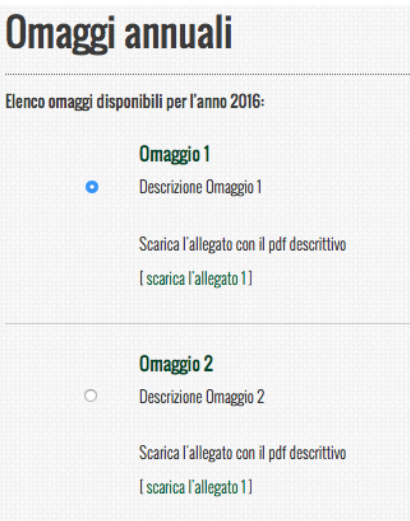

Selezionato l'omaggio possiamo procedere con la richiesta cliccando sul pulsante in basso a destra "RICHIEDI L'OMAGGIO SELEZIONATO"

### RICHIEDI L'OMAGGIO SELEZIONATO

A questo punto compare una finestra dove inserire il "Luogo di Consegna" dell'omaggio

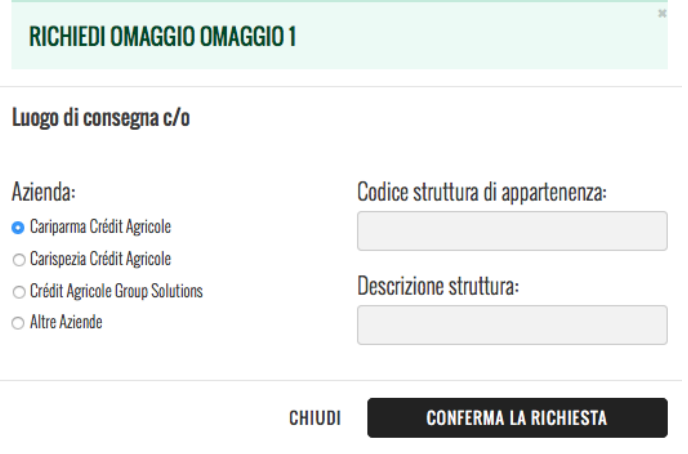

Tale finestra va compilata in ogni sua parte e poi confermata cliccando sul pulsante "CONFERMA LA RICHIESTA"

*Se l'operazione è andata a buon fine* vi comparirà la seguente scritta in alto

Risultato operazione: richiesta omaggio inserita in data 23/02/2016

e in basso verrà visualizzato il pulsante

**RICHIESTA INVIATA** 

*Riceverete inoltre un'email di conferma con il riepilogo dei dati inseriti*

**Nota**: *una volta inserita la richiesta dell'omaggio non è più possibile modificarla; in caso di richeste di modifiche vi preghiamo di contattare Cassamutua durante gli orari di ufficio (8-13) oppure di scrivere un'email a info@cassamutua.org* 

**(5.3) Scelta dell'omaggio (pensionati)**

**Nota**: è possibile scegliere un solo omaggio

Una volta deciso quale omaggio richiedere occorre selezionarlo cliccando sul "pallino" a sinistra della descrizione. Nel nostro esempio abbiamo selezionato "L'Omaggio 1"

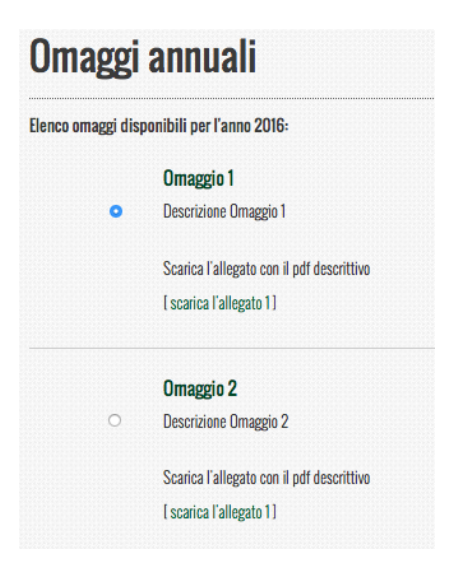

Selezionato l'omaggio possiamo procedere con la richiesta cliccando sul pulsante in basso a destra "RICHIEDI L'OMAGGIO SELEZIONATO"

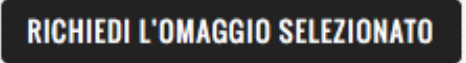

A questo punto compare una finestra dove inserire il "Luogo di Consegna" dell'omaggio

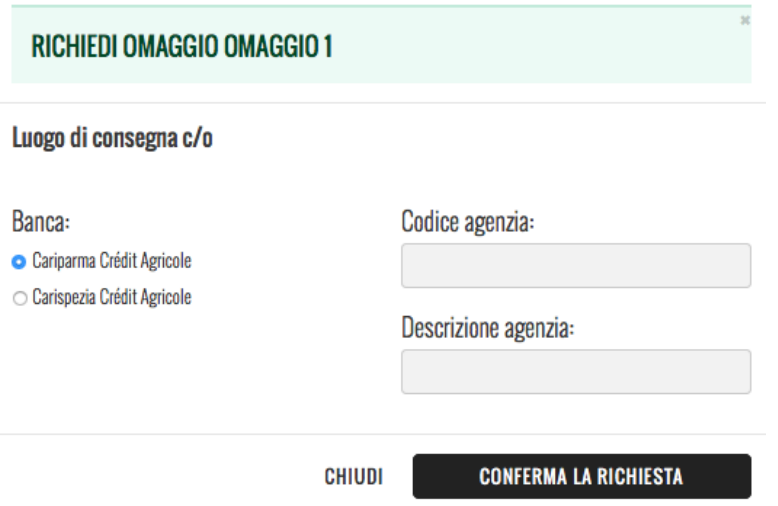

Tale finestra va compilata in ogni sua parte e poi confermata cliccando sul pulsante "CONFERMA LA RICHIESTA"

*Se l'operazione è andata a buon fine* vi comparirà la seguente scritta in alto

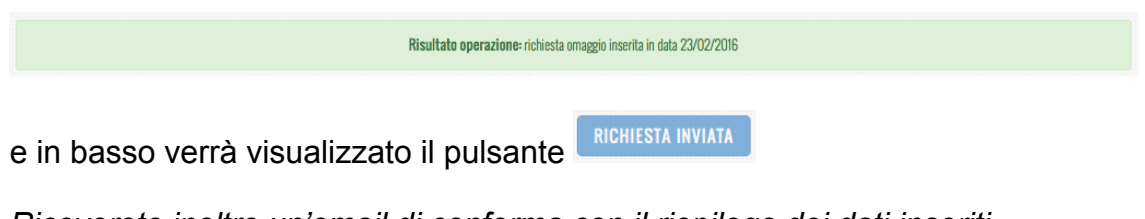

*Riceverete inoltre un'email di conferma con il riepilogo dei dati inseriti*

**Nota**: *una volta inserita la richiesta dell'omaggio non è più possibile modificarla; in caso di richeste di modifiche vi preghiamo di contattare Cassamutua durante gli orari di ufficio (8-13) oppure di scrivere un'email a info@cassamutua.org*